# <span id="page-0-0"></span>**Lovibond®**

# Série PFX*i*

MANUAL DE INSTRUÇÕES DO OPERADOR

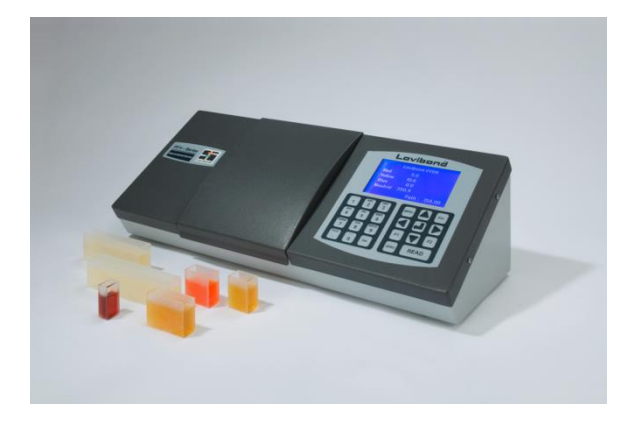

The Tintometer Limited, Sun Rise Way, Amesbury, Wilts, SP4 7GR<br>Telefone: +44 1980 664800 E-mail: sales@tintometer.com E-mail: [sales@tintometer.com](mailto:sales@tintometer.com)

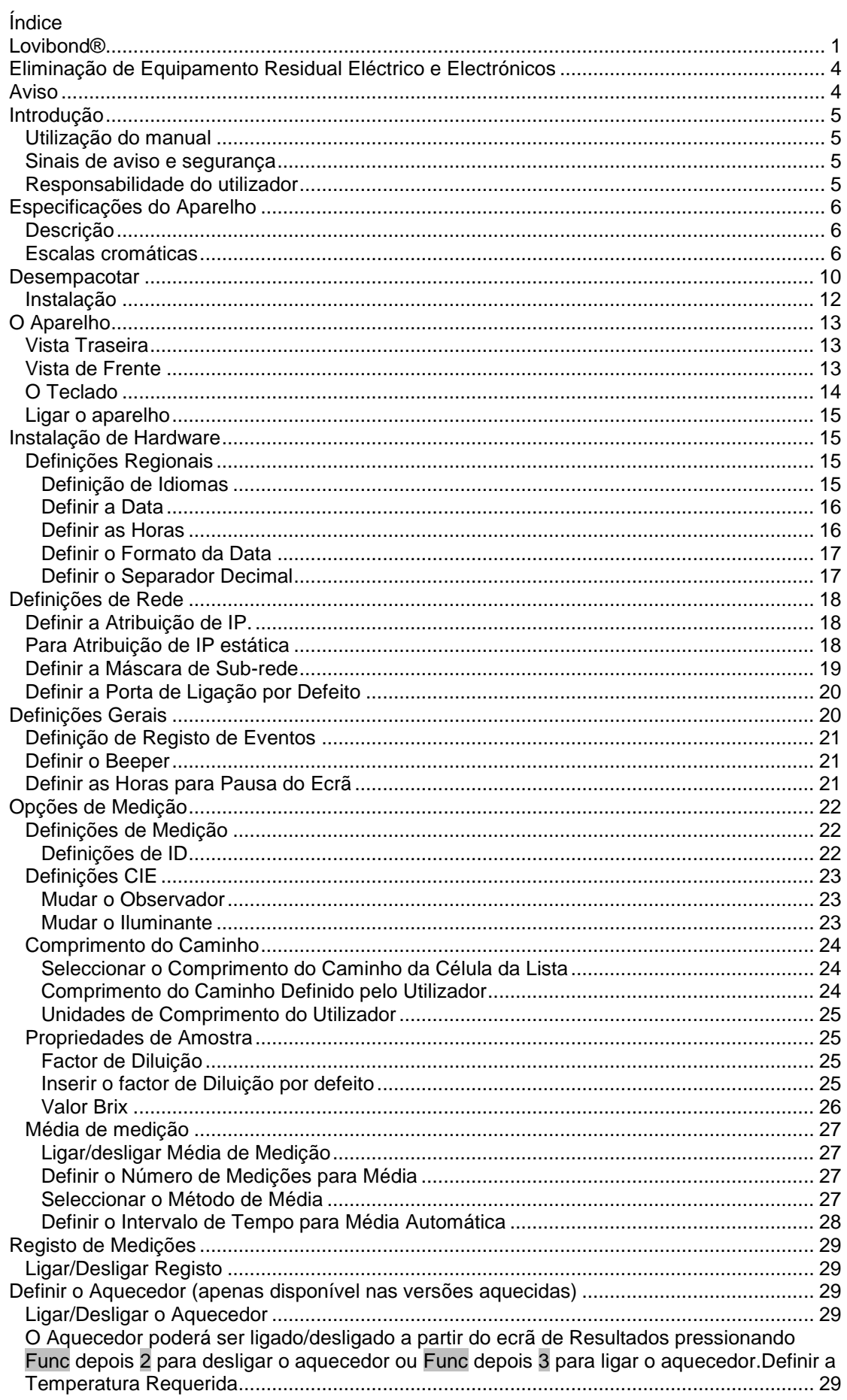

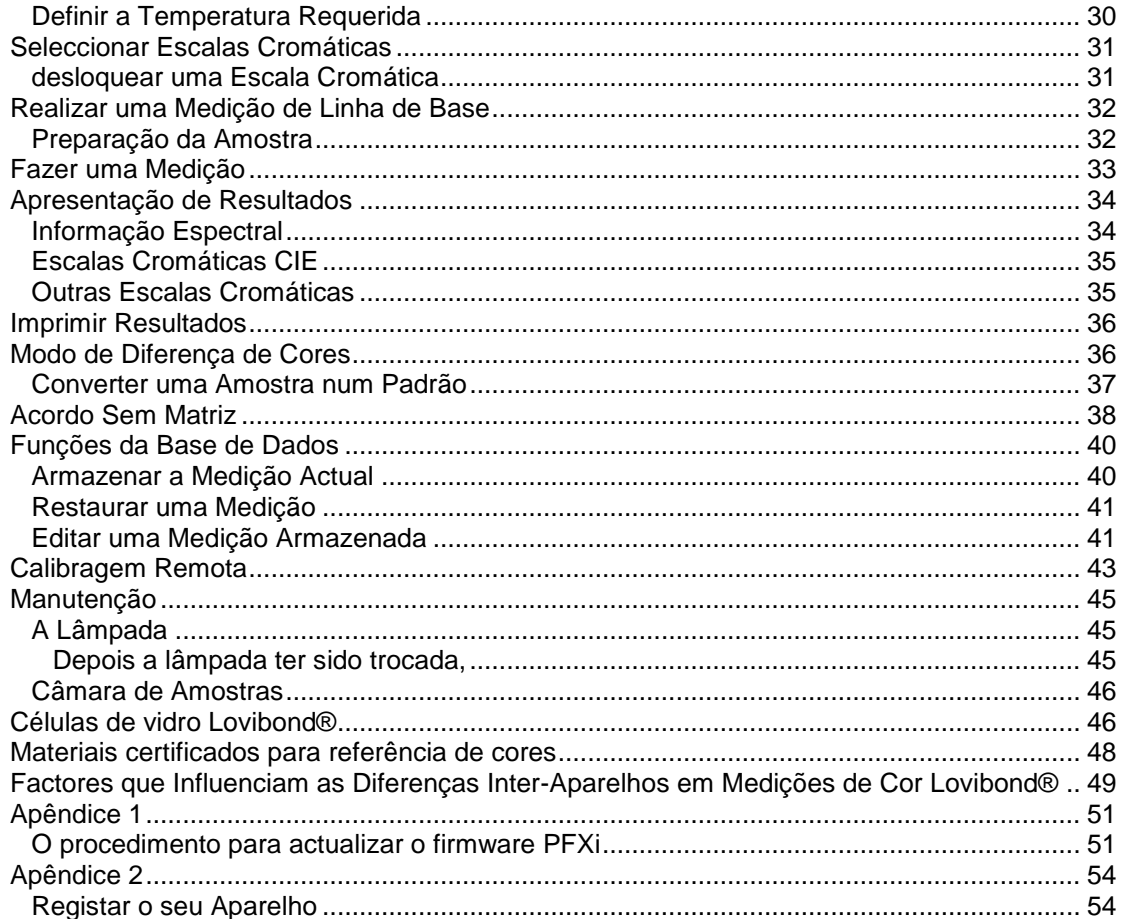

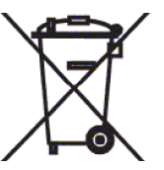

# <span id="page-3-0"></span>**Eliminação de Equipamento Residual Eléctrico e Electrónicos**

Este símbolo no produto ou na respectiva embalagem indica que este produto não deverá ser tratado como resíduo geral. Em vez disso, deverá ser tratado num esquema de reciclagem aplicável ou enviado ao fabricante para reciclagem

de resíduos eléctricos e electrónicos.

Ao garantir que este produto é eliminado de forma correcta, irá ajudar a evitar potenciais consequências prejudicais para o ambiente e para a saúde humana, que, de outra forma, poderiam ser causadas por um manuseamento desadequado de resíduos deste produto.

A reciclagem de materiais irá ajudar a preservar os recursos naturais. Para obter mais informações sobre a reciclagem deste produto, por favor contacte o seu serviço de eliminação de resíduos, o fabricante ou a empresa à qual comprou este produto.

# <span id="page-3-1"></span>**Aviso**

É instalada uma tomada moldada nos cabos de alimentação para sua segurança e comodidade. A tomada só deverá ser substituída por um centro de assistência aprovado.

# <span id="page-4-0"></span>**Introdução**

### <span id="page-4-1"></span>**Utilização do manual**

Os seguintes tamanhos e estilos de texto e ícones são utilizados neste manual:

**[ ]** Caracteres entre parênteses rectos em negrito indicam uma tecla no teclado.

Exemplo:

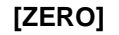

**[ZERO]** Tecla de medição de linha de base

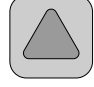

Tecla para cima no Teclado

*Itálico* Um tamanho e estilo de texto em itálico e negrito indica os caracteres tal como são mostrados no visor.

Exemplos:

Seleccionar item do menu

Premir qualquer tecla para continuar

### <span id="page-4-2"></span>**Sinais de aviso e segurança**

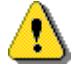

Cuidado Consultar o manual

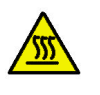

Aviso Superfície quente

### <span id="page-4-3"></span>**Responsabilidade do utilizador**

A entidade responsável deverá estar consciente de que se o aparelho for utilizado de uma qualquer forma não especificada pelo fabricante, a protecção fornecida pelo equipamento poderá ficar comprometida.

O aparelho está lacrado em algumas áreas críticas. A garantia do aparelho perderá a validade se estas áreas tiverem sido ajustadas por alguma entidade que não a The Tintometer Ltd. ou um centro de assistência autorizado.

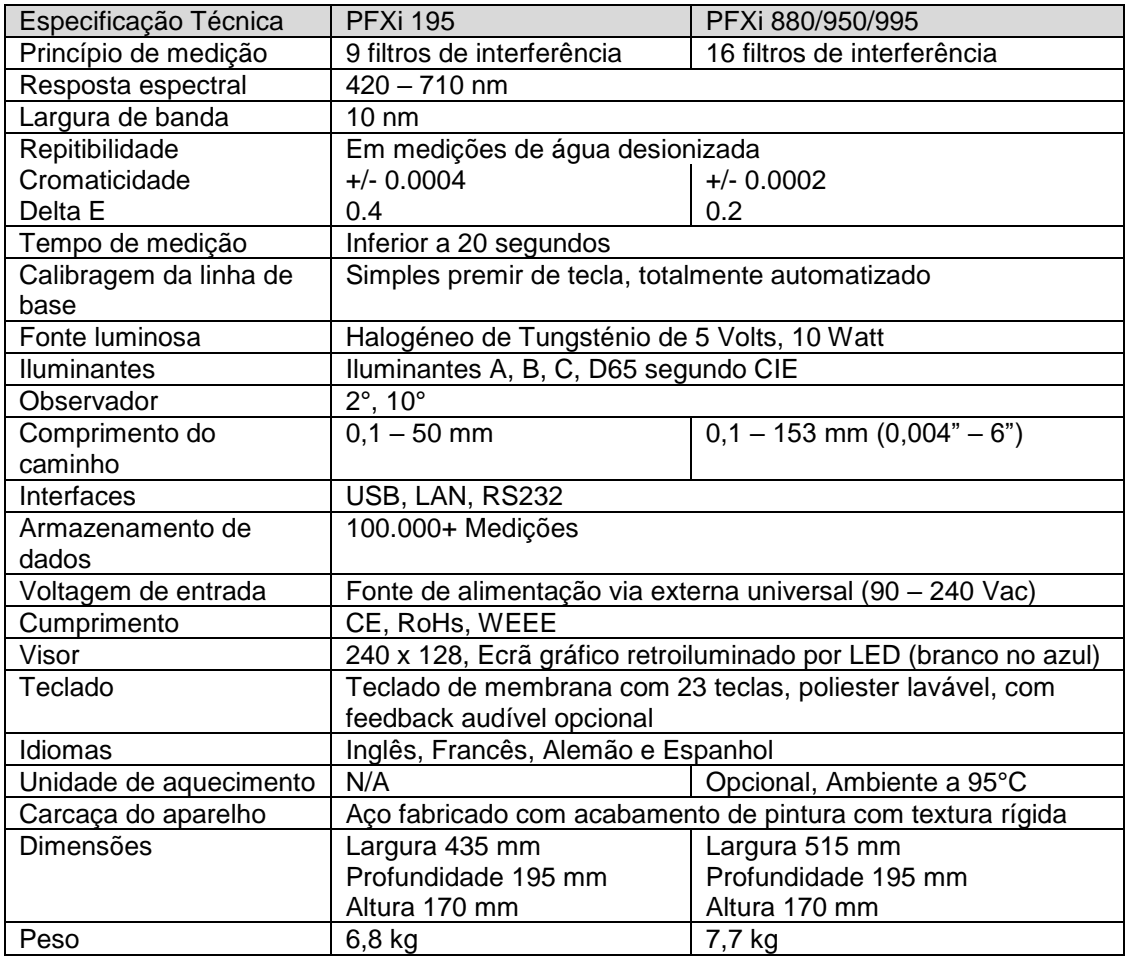

# <span id="page-5-0"></span>**Especificações do Aparelho**

# <span id="page-5-1"></span>**Descrição**

Os aparelhos Lovibond PFX880 são colorímetros espectrofotométricos de elevada precisão, concebidos para uma medição de cores objectiva, de líquidos claros ou sólidos transparentes. São aparelhos automáticos, fáceis de utilizar, que ultrapassam a subjectividade dos métodos visuais. O sistema de menu guia os utilizadores através da selecção de parâmetros de funcionamento. Desta forma, as medições são iniciadas através de um simples premir de tecla e demoram menos de 20 segundos a ficar completas. Os aparelhos PFXi são colorímetros robustos, com carcaça de aço forjado, concebidos para funcionar como um aparelho de controlo de qualidade dentro do laboratório, ou para funcionar 24 horas por dia num ambiente de controlo de processos.

O Lovibond PFX195 funciona como um colorímetro único, contendo uma fonte de luz e um colimador padronizados, uma câmara de amostras, um detector de luz, um monocromador e um processador.

### <span id="page-5-2"></span>**Escalas cromáticas**

Os aparelhos Lovibond PFX195 são concebidos para satisfazerem os requisitos de análise cromática de amostras transmissoras de luz, como produtos químicos líquidos, combustíveis, cervejas e águas. A série PFX195 dá informação sobre a cor de acordo com uma gama completa de escalas industriais estabelecidas. As medições também podem ser apresentadas em termos de dados espectrais e valores CIE. O PFX195 também permite que o utilizador obtenha uma correspondência mais aproximada a referências armazenadas, ou que construa uma escala personalizada a partir de uma série de amostras de referência. O

utilizador pode, facilmente, personalizar o aparelho PFX195 para que este apresente apenas as escalas de interesse.

# Manual de Instruções do Operador da Série Lovibond® PFXi V1.7

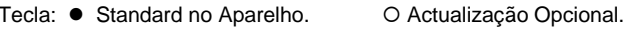

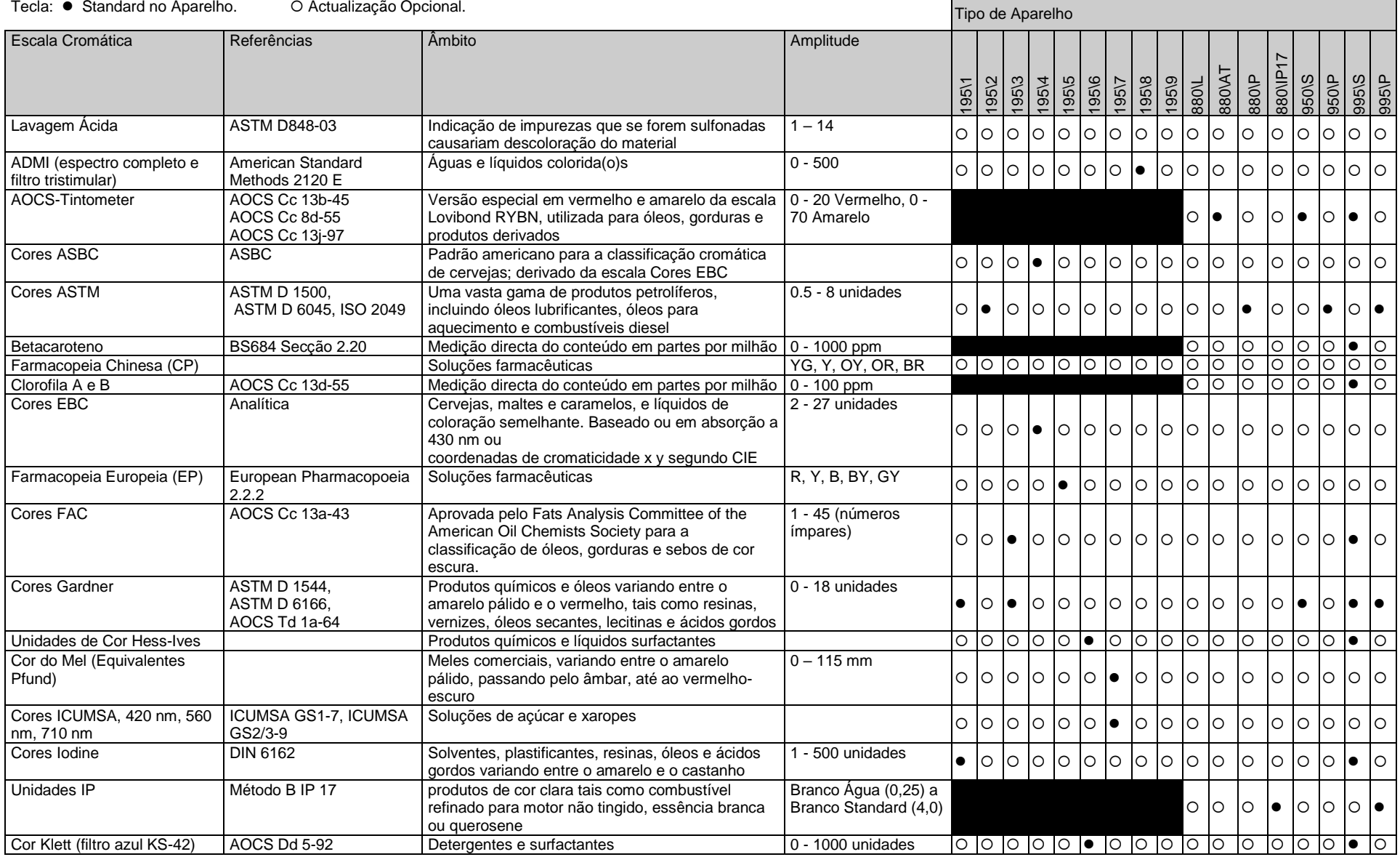

# Manual de Instruções do Operador da Série Lovibond® PFXi V1.7

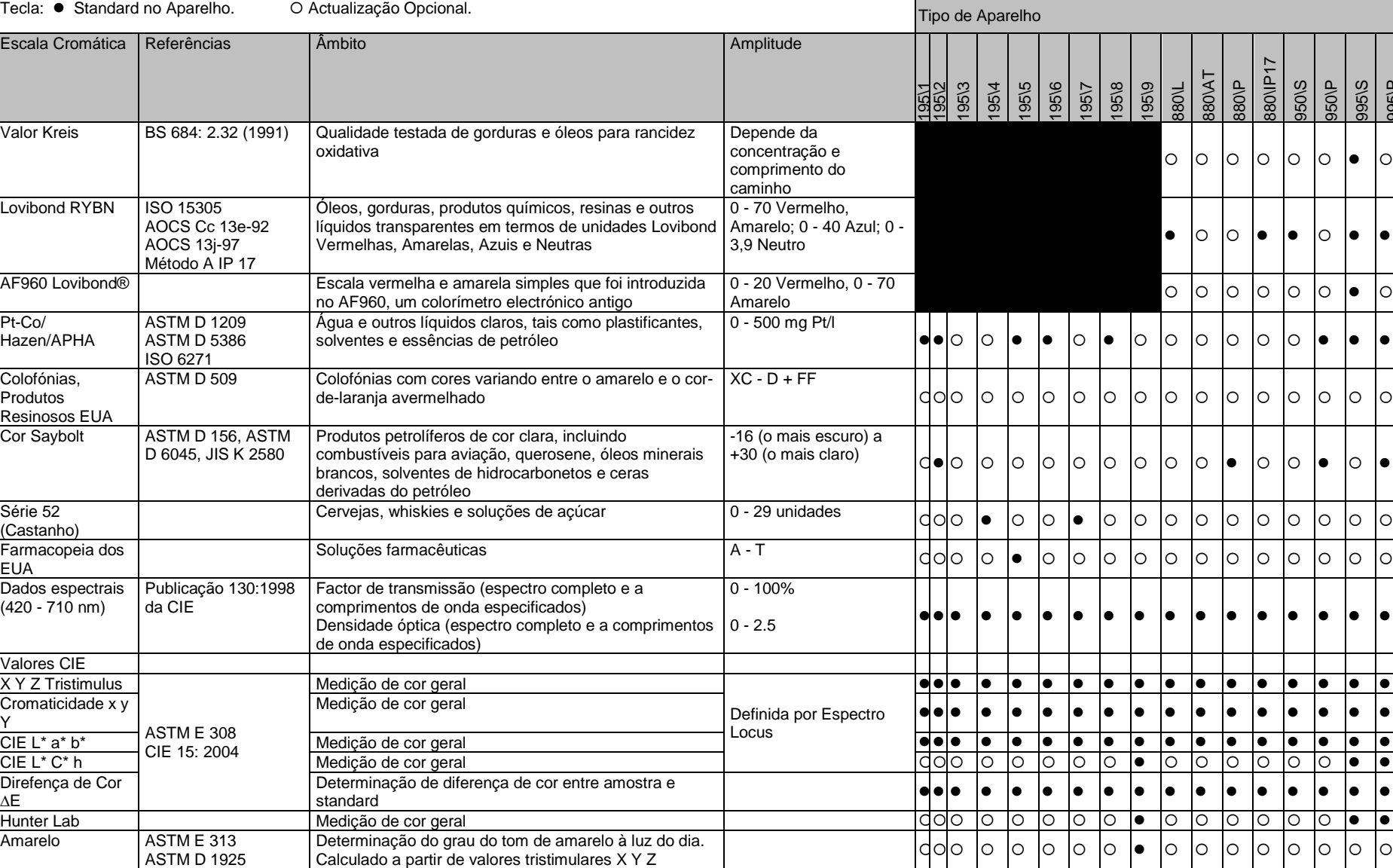

995\P

.

ASTM D 1925

# <span id="page-9-0"></span>**Desempacotar**

A série PFXi é fornecida com:

Aparelho da série PFX*i* (PFX*i*-195, PFX*i*-880, PFX*i*-950 ou PFX*i*-995) Fonte de alimentação externa Conjunto de 3 condutores de potência (Reino Unido, Europeu e Estados Unidos) Breve Guia de Início CD-ROM (Contém o software de controlo Windows e manuais) Caixa de Acessórios: Contém 1 item de cada especificado no quadro abaixo para o tipo de aparelho.

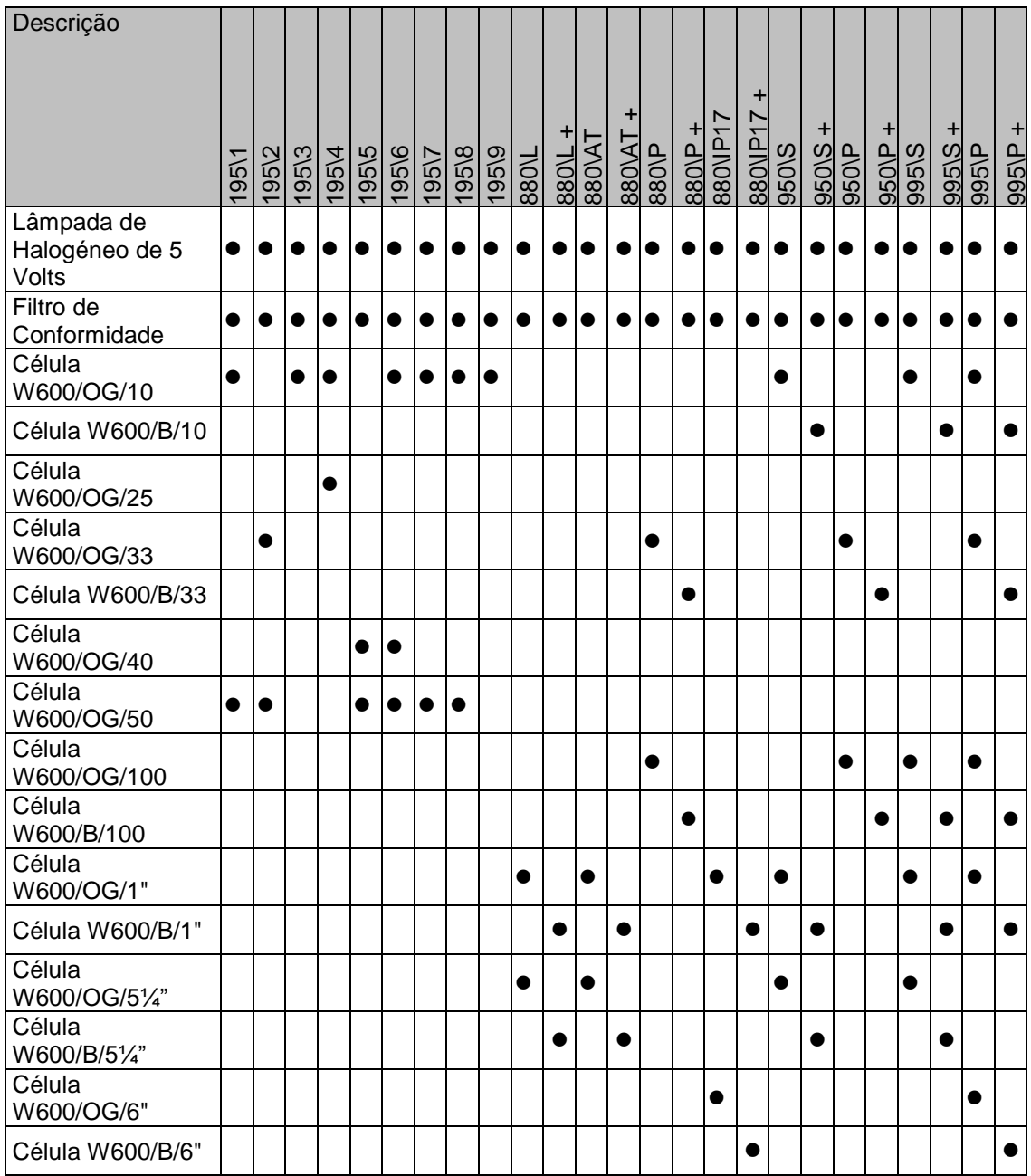

São fornecidas Células Lovibond® autênticas com cada um dos instrumentos. Use apenas células Lovibond® autênticas para garantir uma repetibilidade nos resultados de testes. Outras células poderão não ser fabricadas segundo as mesmas normas de qualidade rigorosas.

As células Lovibond® de substituição poderão ser compradas indicando a descrição (por exemplo, W600/B/10).

As células estão codificadas da seguinte forma:

W600/ = Tipo de célula – tamanho/altura, etc. OG/ = Vidro óptico B/ Vidro borossilicato para amostras de temperatura elevada 10 = 10 mm comprimento do caminho 50 = 50 mm comprimento do caminho

O Lovibond® PFXi-195 pesa 6,8 kg e o PFXi-880/950/995 pesa 7,8 kg. Uma pessoa poderá facilmente levantá-lo colocando as mãos em ambas as extremidades do aparelho e levantar. Retire cuidadosamente o Lovibond PFX195 da caixa. Remova o pacote de gel de sílica seco da câmara de amostras. A fonte de alimentação, o cabo de alimentação e os acessórios estão todos incluídos na embalagem.

#### <span id="page-11-0"></span>**Instalação**

Coloque o aparelho numa bancada perto de uma tomada que não sofra de flutuações excessivas de voltagem. A fonte de alimentação externa é automaticamente sensível à voltagem, pelo que não é necessária qualquer configuração para voltagens locais.

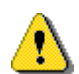

Não utilize o aparelho numa atmosfera que contenha gases explosivos.

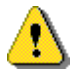

Ligue o cabo de alimentação e ligue o aparelho. A luz de fundo azul do visor indicará que o aparelho está ligado.

Se o aparelho tiver estado num ambiente frio antes de ter sido instalado, deixe-o aquecer até à temperatura do local onde e assegure-se de que todas as condensações se dissiparam antes de o ligar.

Assegure-se sempre de que existe espaço livre suficiente em redor do aparelho, para manter um fluxo de ar constante.

# <span id="page-12-0"></span>**O Aparelho**

# <span id="page-12-1"></span>**Vista Traseira**

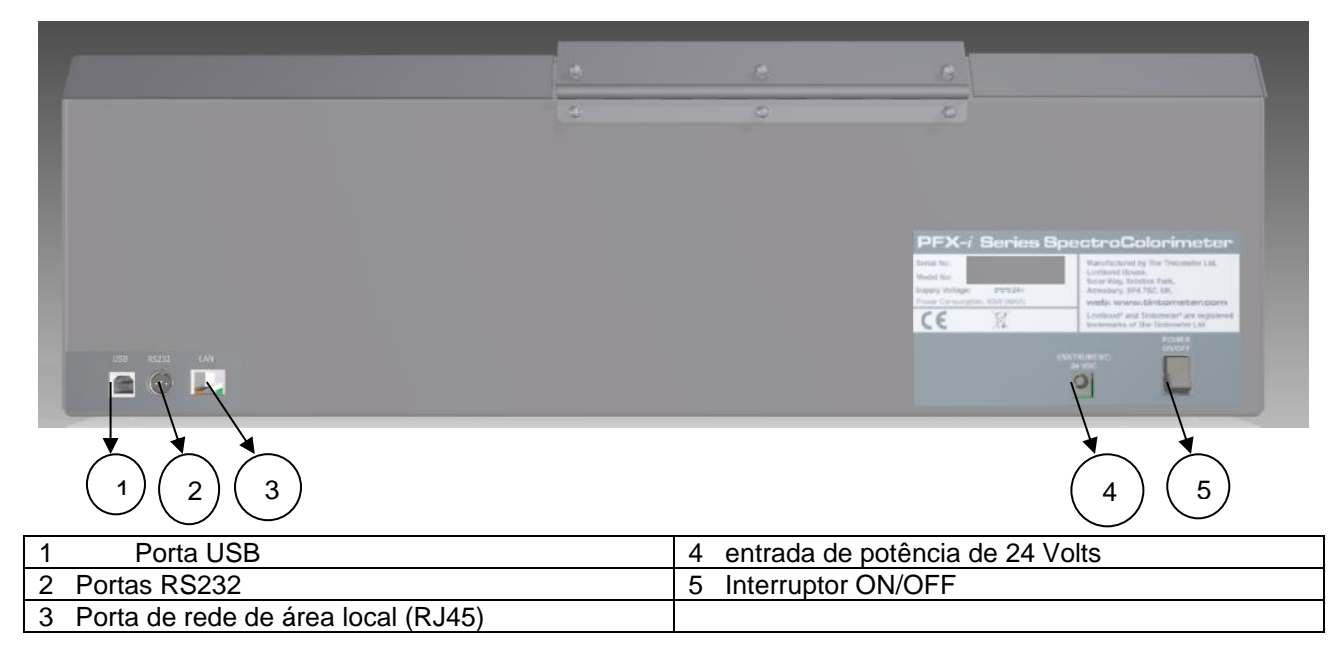

### <span id="page-12-2"></span>**Vista de Frente**

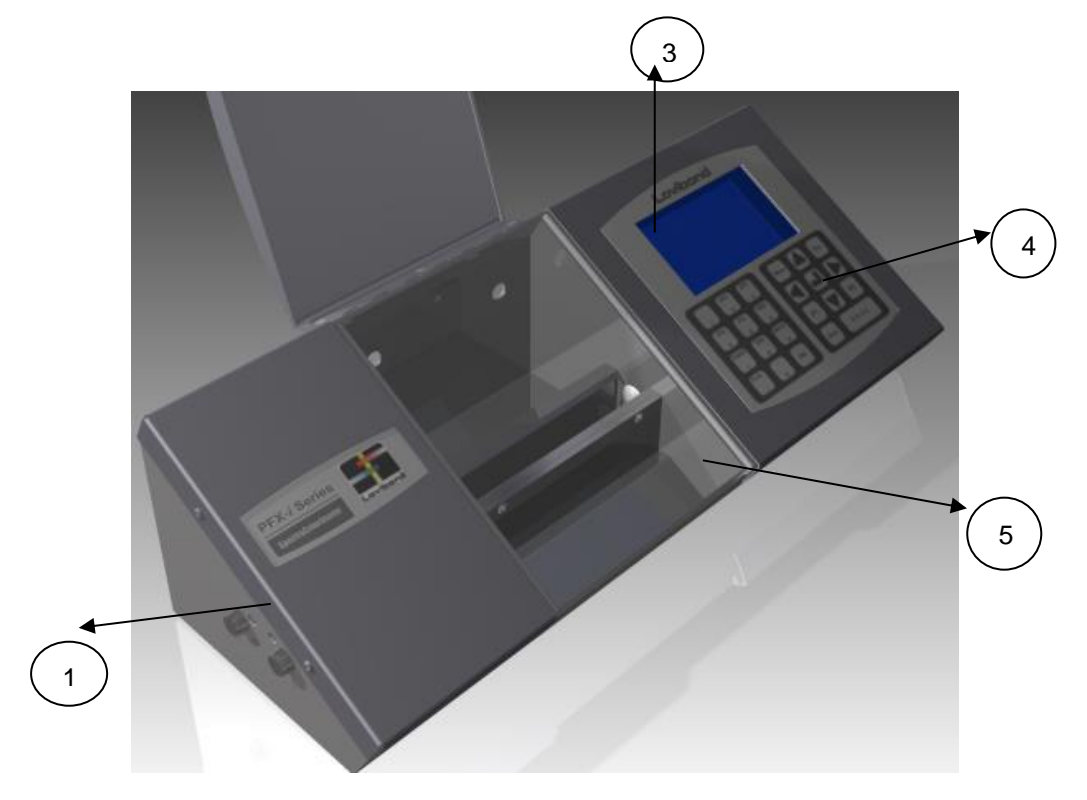

# Tecla:

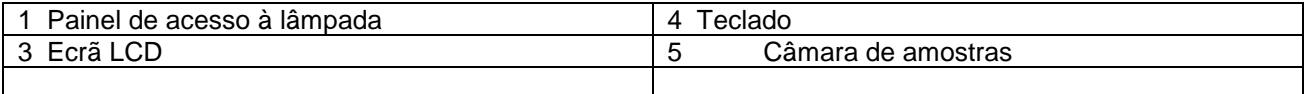

# <span id="page-13-0"></span>**O Teclado**

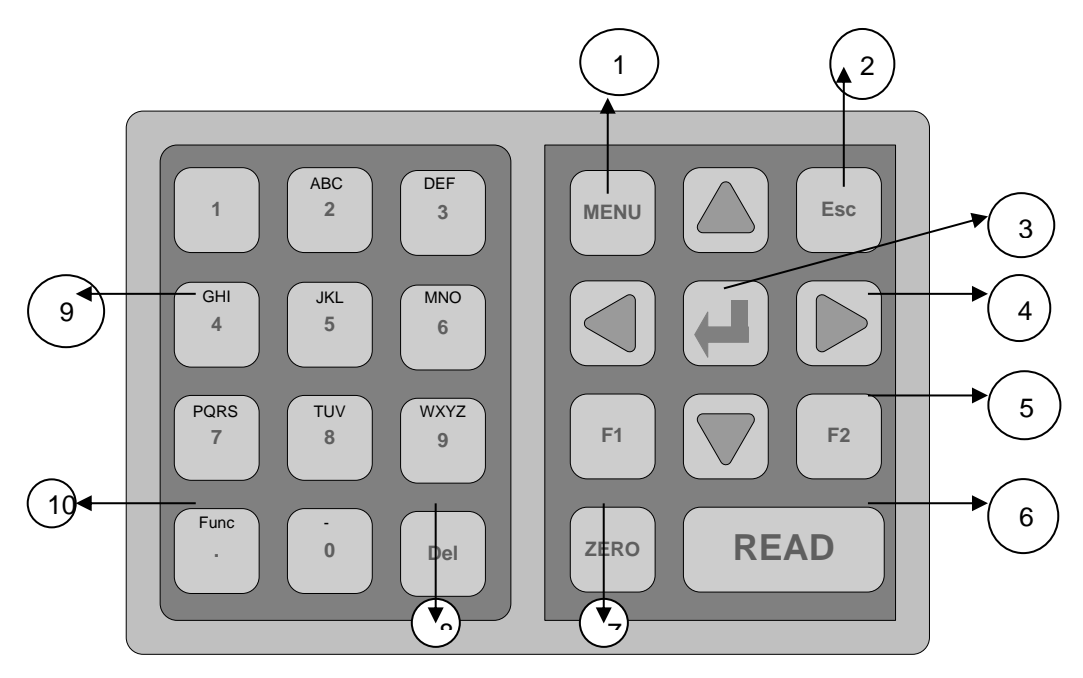

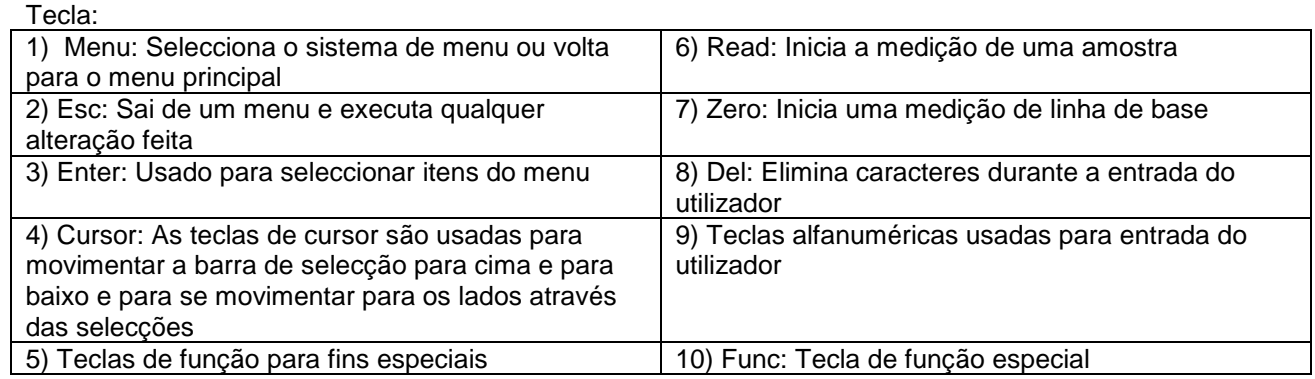

#### <span id="page-14-0"></span>**Ligar o aparelho**

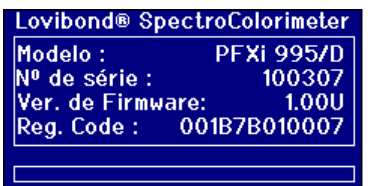

Quando o aparelho está ligado, o ecrã mostra o número do modelo, o número de série e a versão de firmware instalada.

# <span id="page-14-1"></span>**Instalação de Hardware**

<span id="page-14-2"></span>**Definições Regionais**

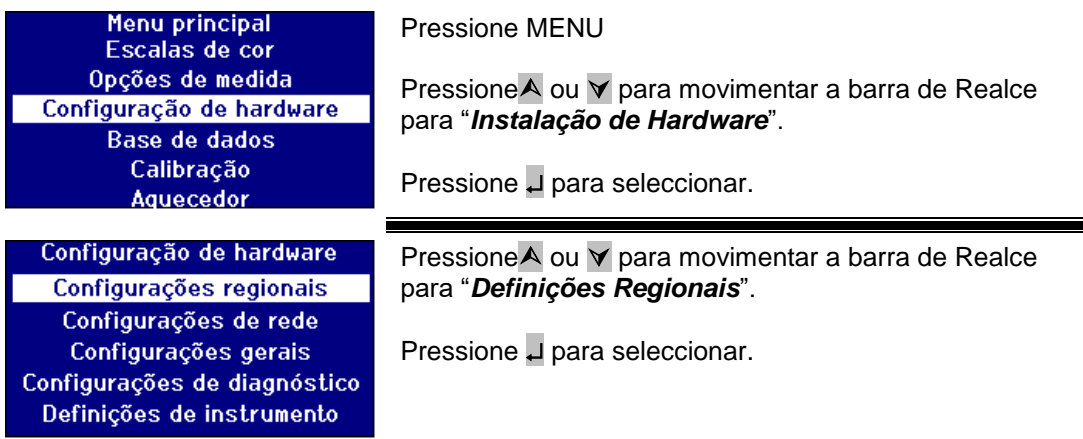

### <span id="page-14-3"></span>**Definição de Idiomas**

Os aparelhos da série PFXi contêm os seguintes idiomas: Inglês, Francês, Alemão, Espanhol, Italiano, Português, Chinês, Russo e Japonês. Pode-se mudar o idioma do aparelho para qualquer uma destas línguas a qualquer altura. O idioma apresentado irá mudar automaticamente para o idioma escolhido assim que sair deste ecrã de menu.

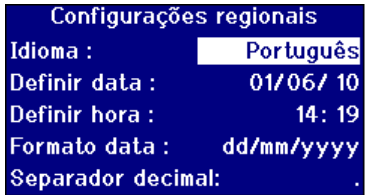

Pressione  $\triangle$  ou  $\triangledown$  para movimentar a barra de Realce para "*Idioma*".

Pressione > ou < para se movimentar pela lista de opções.

Pressione Esc para sair do menu e executar a alteração ou Pressione  $\triangle$  ou  $\triangledown$  para ir para o item de menu seguinte.

Quando estiver no Menu Principal, o idioma também poderá ser alterado pressionando Func e um dos seguintes códigos.

221 Inglês 222 Francês 223 Alemão 224 Espanhol 225 Português 226 Italiano 227 Russo 228 Chinês 229 Japonês

# <span id="page-15-0"></span>**Definir a Data**

A série PFXi tem um relógio a tempo real que é usado para saber as horas. A data definida no relógio é usada para armazenar resultados e está impressa juntamente com o resultado. O relógio lida automaticamente com anos bissextos.

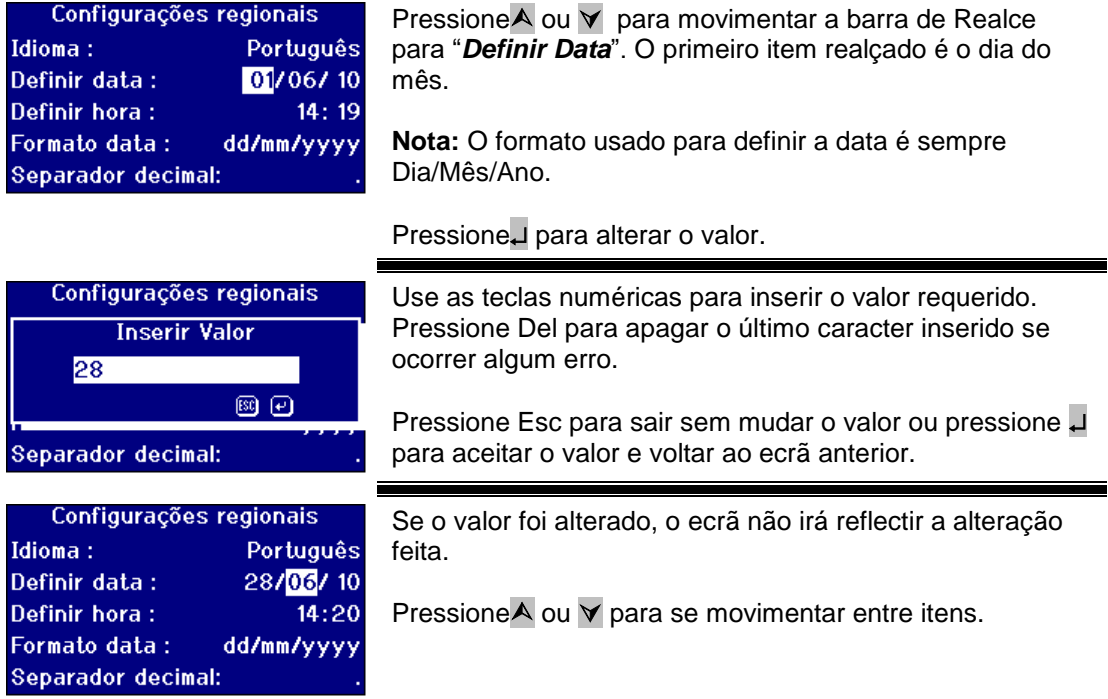

### <span id="page-15-1"></span>**Definir as Horas**

O aparelho oferece um relógio com 24 horas; o formato para as horas está no estilo de relógio de 24 horas.

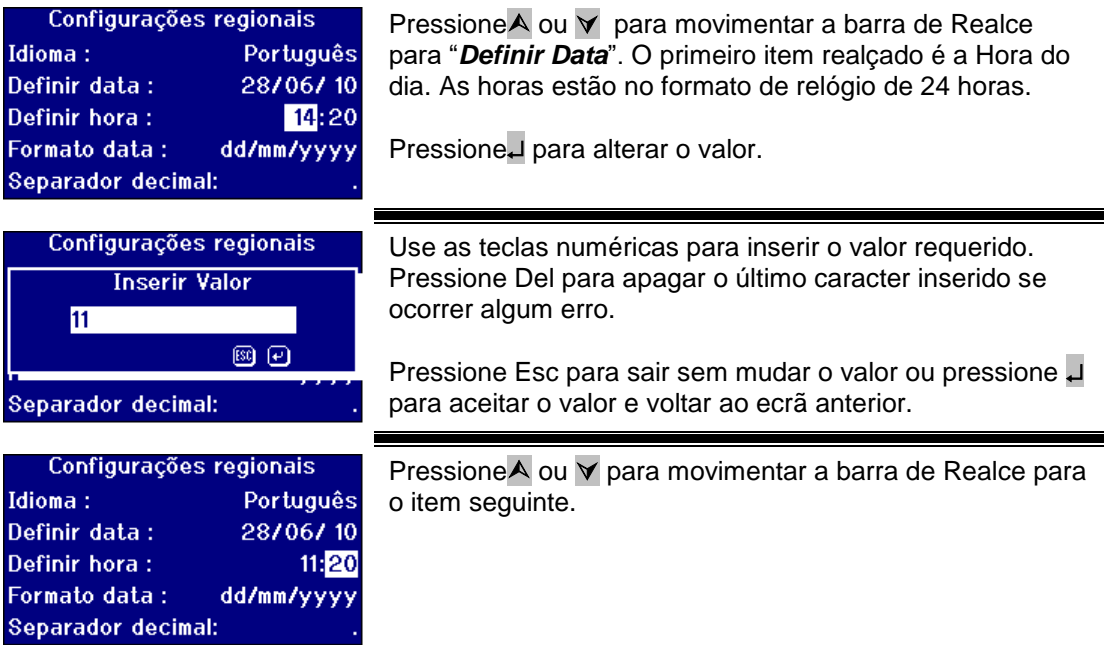

### <span id="page-16-0"></span>**Definir o Formato da Data**

O formato para a data pode ser definido como dia/mês/ano ou mês/dia/ano. Este formato é usado quando se enviam dados para um computador ou impressora e com resultados armazenados. A data apresentada no aparelho está sempre no formato dia/mês/ano.

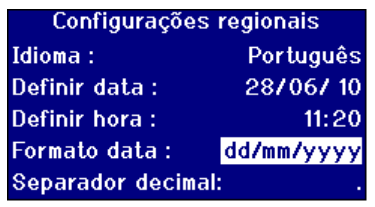

Pressione  $\triangle$  ou  $\forall$  para movimentar a barra de Realce para "*Formato da Data*".

Pressione > ou < para se movimentar pela lista de opções.

As opções são mm/dd/aaaa ou dd/mm/aaaa.

Pressione Esc para sair do menu e executa a alteração ou

Pressione $\overline{A}$  ou  $\overline{Y}$  para movimentar a barra de Realce para o item de menu seguinte.

### <span id="page-16-1"></span>**Definir o Separador Decimal**

O formato para o separador decimal pode ser "." ou ",". Esta opção é apenas usada para formatar dados enviados para uma impressora ou um computador. A opção definida deverá corresponder às definições regionais definidas num computador anfitrião. No aparelho, é sempre usado "." como separador decimal.

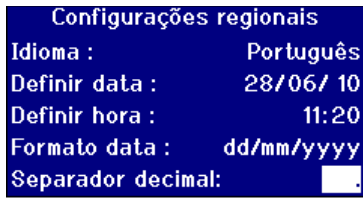

PressioneA ou V para movimentar a barra de Realce para "*Separador Dec.*".

Pressione > ou < para se movimentar pela lista de opções.

As opções são "." ou ",".

Esta opção é apenas usada para formatar dados enviados para uma impressora ou um computador. A opção definida deverá corresponder às definições regionais definidas num computador anfitrião. No aparelho, é sempre usado "." como separador decimal.

Pressione Esc para sair do menu e executa a alteração ou

Pressione  $\triangle$  ou  $\forall$  para movimentar a barra de Realce para o item de menu seguinte.

# <span id="page-17-0"></span>**Definições de Rede**

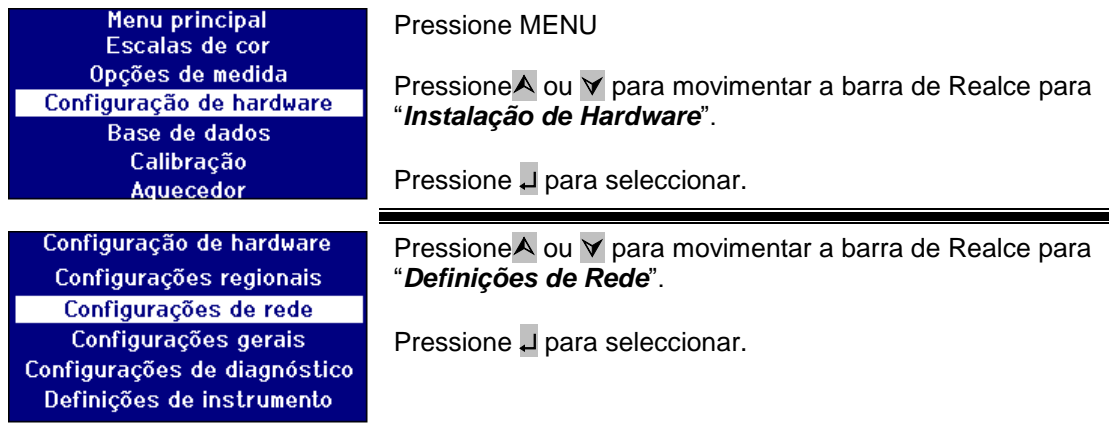

### <span id="page-17-1"></span>**Definir a Atribuição de IP.**

DHCP (Protocolo de Configuração Dinâmica de Hosts): Atribui-se ao aparelho um endereço IP de um servidor DHCP. Se escolher esta opção, não há necessidade de preencher mais nenhum valor de definições de rede.

Estático: O administrador de rede irá fornecer um endereço IP para o aparelho que deverá ser inserido.

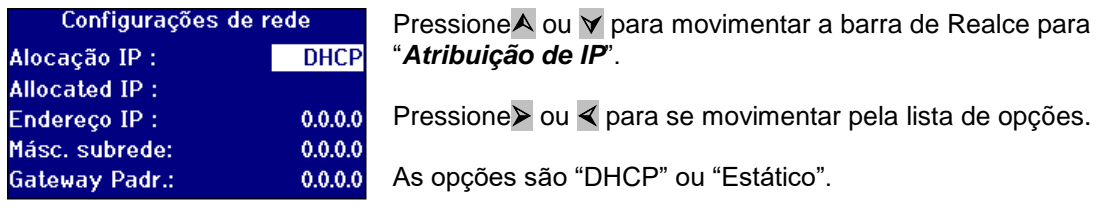

### <span id="page-17-2"></span>**Para Atribuição de IP estática**

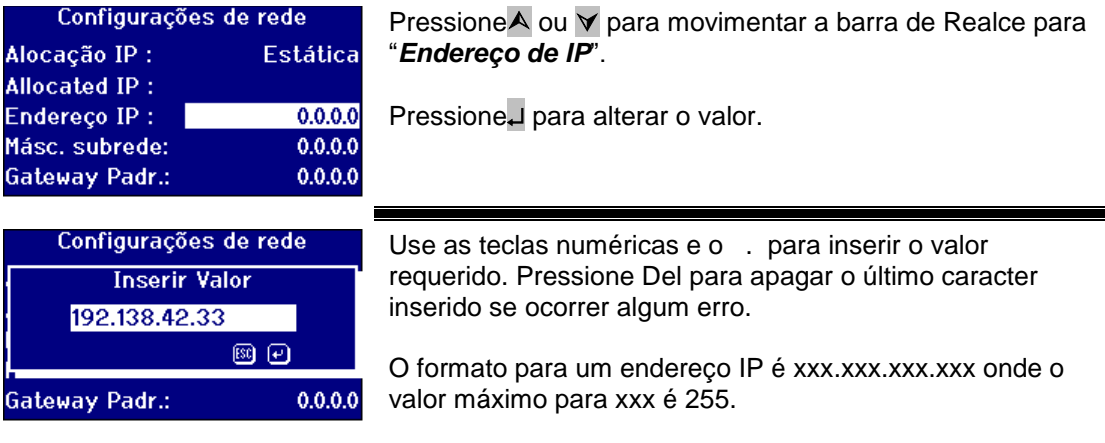

Pressione Esc para sair sem mudar o valor ou pressione para aceitar o valor e voltar ao ecrã anterior.

Ξ

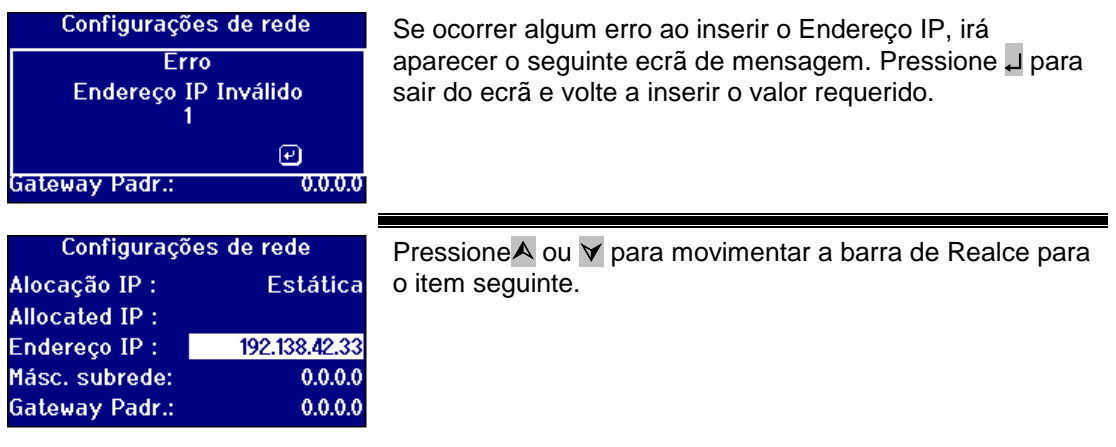

# <span id="page-18-0"></span>**Definir a Máscara de Sub-rede**

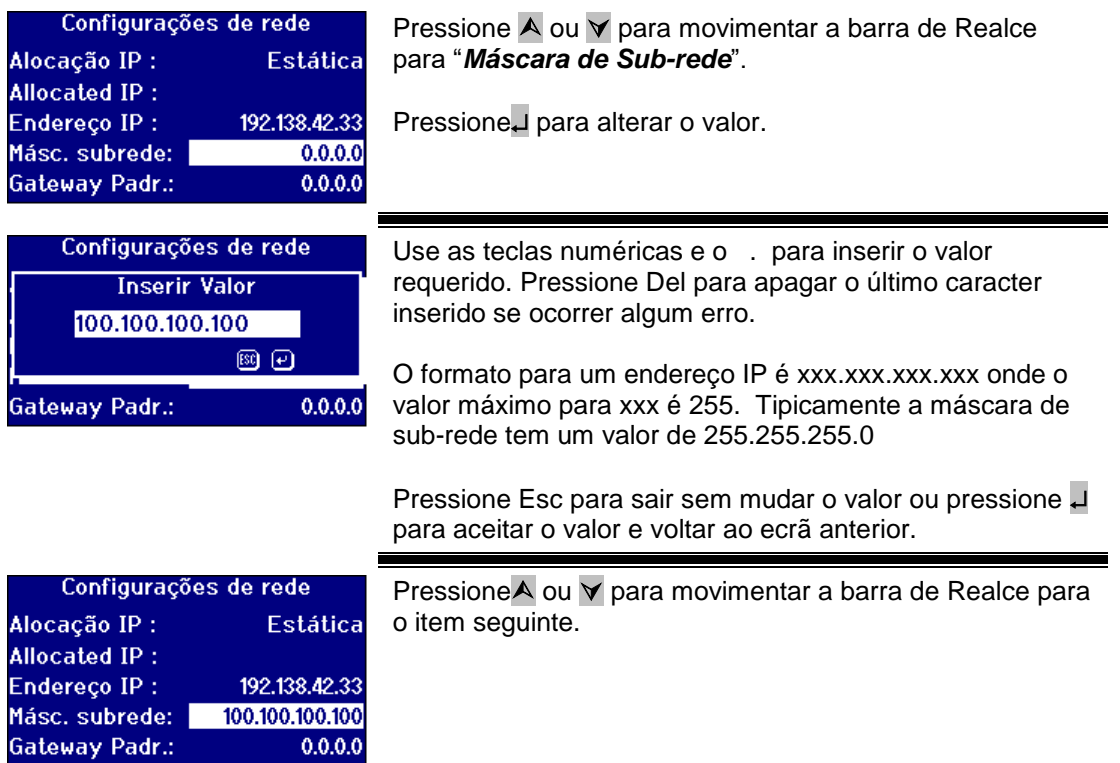

Gateway Padr.:

# <span id="page-19-0"></span>**Definir a Porta de Ligação por Defeito**

Uma porta de ligação por defeito é um nó (um router) numa rede de computador que serve como ponto de acesso para outra rede. Os aparelhos PFXi usam isto para se ligarem ao servidor de calibragem remota ou para a utilidade de diagnóstico remoto.

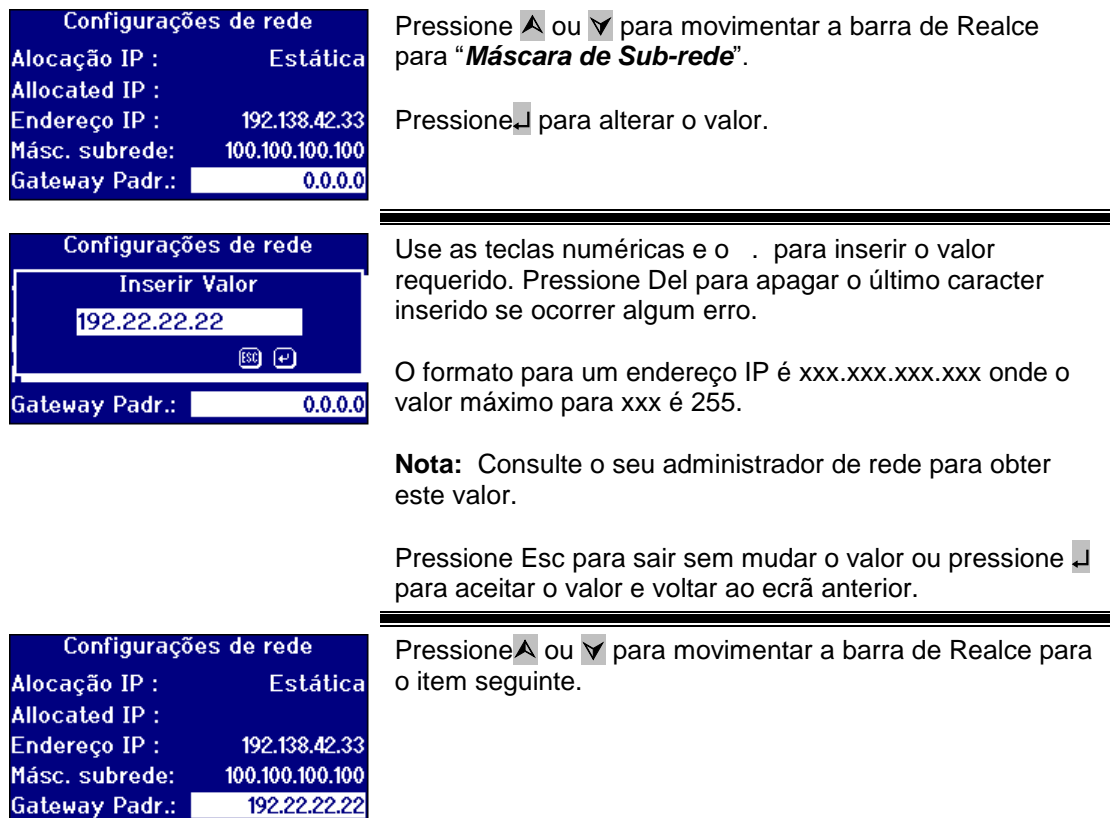

# <span id="page-19-1"></span>**Definições Gerais**

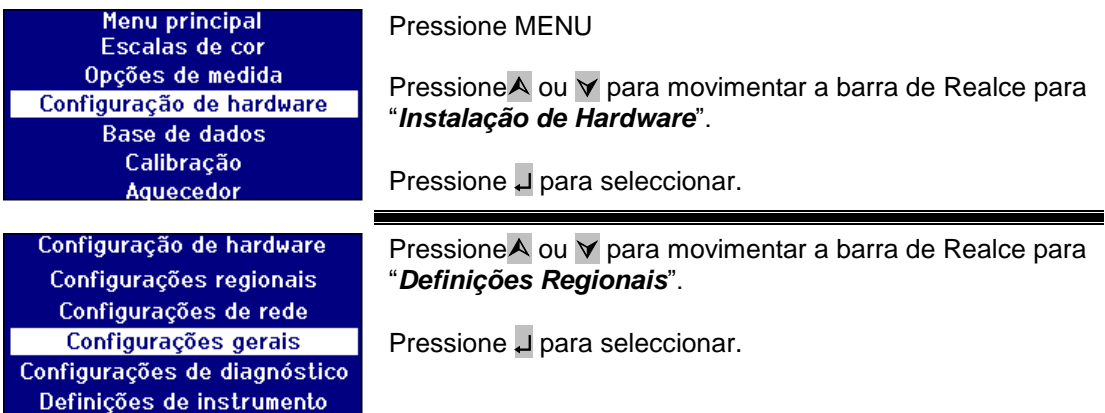

### <span id="page-20-0"></span>**Definição de Registo de Eventos**

O registo de Eventos regista quaisquer alterações feitas às definições do aparelho. Os dados são enviados para a porta especificada na "Porta de Ficheiros de Registo" em "Registos de Medições".

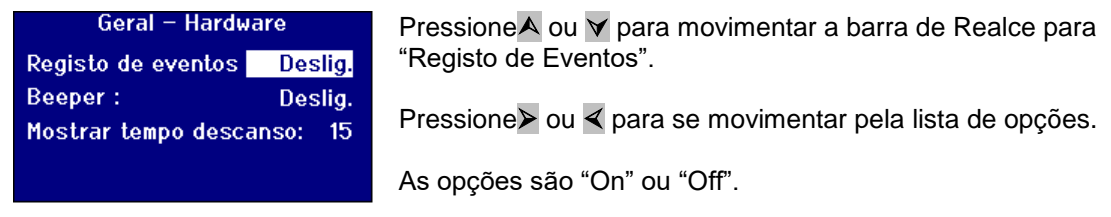

#### <span id="page-20-1"></span>**Definir o Beeper**

Sempre que se pressiona uma tecla, ouve-se um "beep" se esta opção estiver activada ou irá permanecer em silêncio com esta opção desactivada.

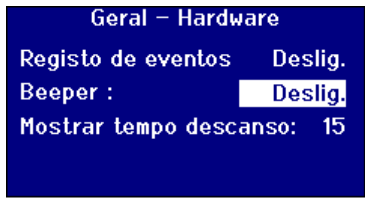

Pressione $\triangle$  ou  $\triangledown$  para movimentar a barra de Realce para "Beeper".

Pressione > ou < para se movimentar pela lista de opções.

As opções são "On" ou "Off".

#### <span id="page-20-2"></span>**Definir as Horas para Pausa do Ecrã**

A luz de fundo do ecrã poderá ser definida para desligar após um intervalo de tempo definido se não houver actividade. Isto reduz a potência que o aparelho usa quando está em pausa. este intervalo de tempo é medido em minutos.

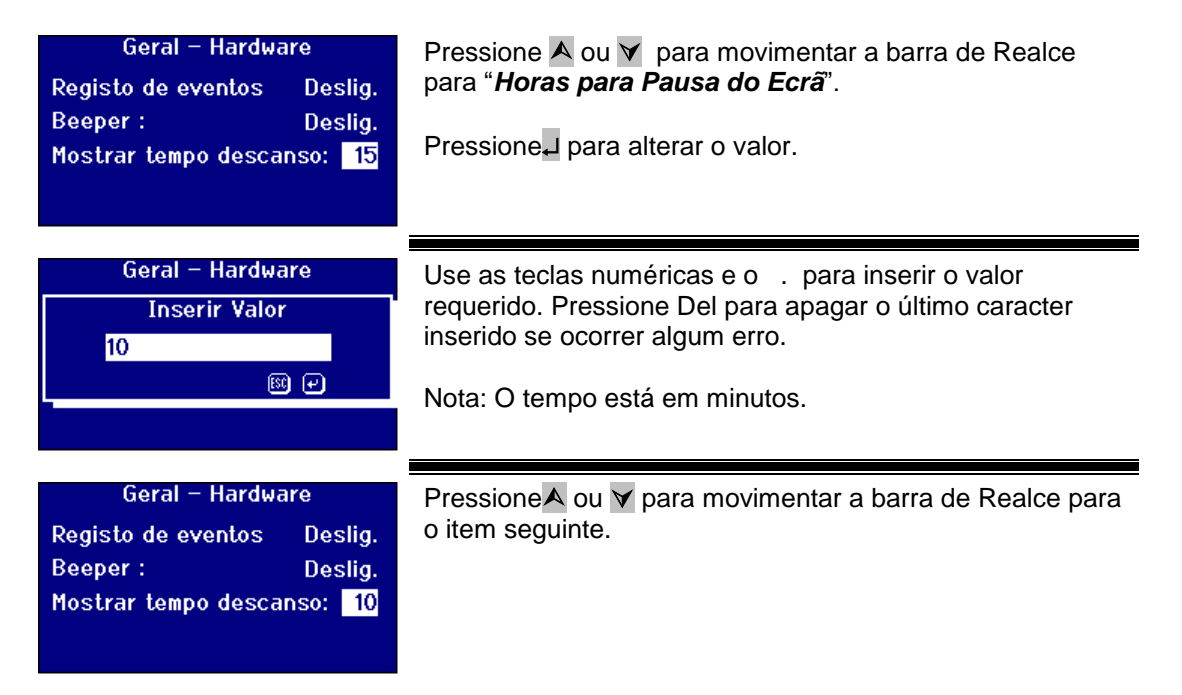

# <span id="page-21-0"></span>**Opções de Medição**

### <span id="page-21-1"></span>**Definições de Medição**

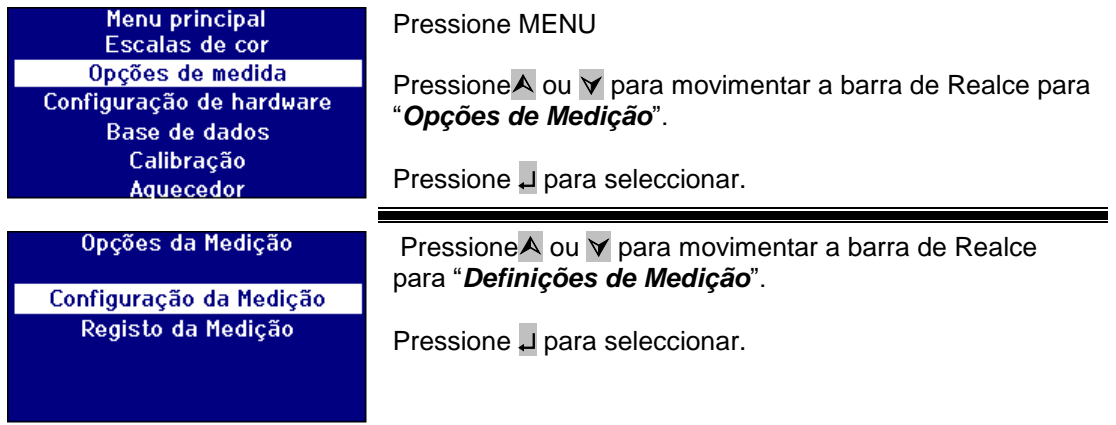

### <span id="page-21-2"></span>**Definições de ID**

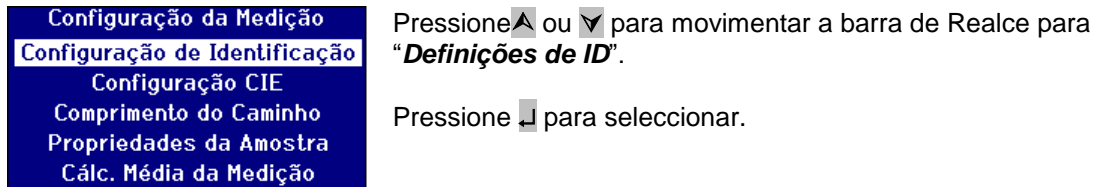

### **Definições ID do Utilizador**

Quando se activa o ID do Utilizador, aparecerá uma caixa quando uma medição é feita pedindo o ID do Utilizador. Com o ID do Utilizador definido para "Opcional", o utilizador poderá pressionar U para inserir um valor vazio ou inserir uma cadeia de caracteres de até 4 caracteres. Quando o ID do Utilizador está definido para "Requerido", o utilizador deverá inserir pelo menos um caracter para continuar.

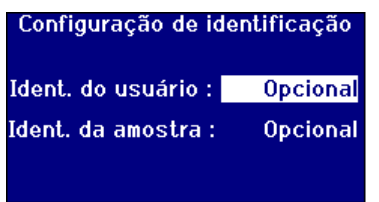

Pressione $\triangle$  ou  $\triangledown$  para movimentar a barra de Realce para "*ID do Utilizador*".

Pressione ou < para se movimentar pela lista de opções.

As opções são "Nenhum", "Opcional" ou "Requerido".

### **Definições ID de Amostra**

Quando se activa o ID de Amostra, aparecerá uma caixa quando uma medição é feita pedindo o ID de Amostra. Com o ID de Amostra definido para "Opcional", o utilizador poderá pressionar para inserir um valor vazio ou inserir uma cadeia de caracteres de até 10 caracteres. Quando o ID de Amostra está definido para "Requerido", o utilizador deverá inserir pelo menos um caracter para continuar.

Manual de Instruções do Operador da Série Lovibond® PFXi V1.7

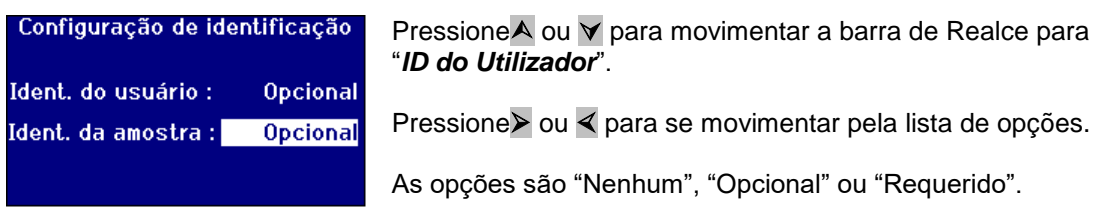

### <span id="page-22-0"></span>**Definições CIE**

Quando realizar medições usando um dos espaços de cor CIE, o utilizador precisa de definir o observador correcto e a definição de iluminante. As alterações feitas a estes valores só afectarão as escalas CIE. Não surtem qualquer efeito nas outras escalas cromáticas.

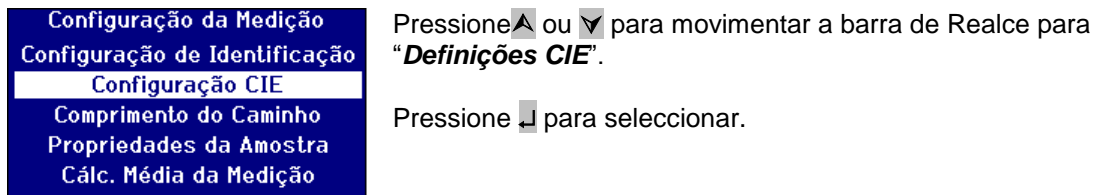

# <span id="page-22-1"></span>**Mudar o Observador**

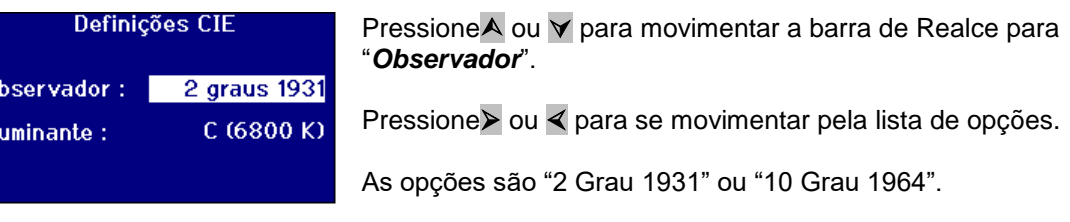

#### <span id="page-22-2"></span>**Mudar o Iluminante**

 $\overline{0}$  $\overline{\mathbf{H}}$ 

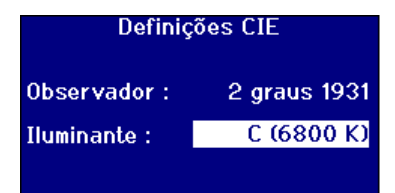

Pressione <sup>o</sup> ou  $\forall$  para movimentar a barra de Realce para "*Iluminante*".

Pressione > ou < para se movimentar pela lista de opções.

As opções são Iluminantes A, B, C e D65 CIE.

### <span id="page-23-0"></span>**Comprimento do Caminho**

Determinadas escalas e parâmetros de cor usam o comprimento do caminho da célula de amostra segundo o seu cálculo, tal como Clorofila, beta-caroteno, EBC e Icumsa. O utilizador deverá sempre definir o comprimento do caminho para o da célula de amostra usada. Isto também é importante quando imprimir ou armazenar resultados uma vez que o comprimento do caminho é gravado juntamente com os dados de medição.

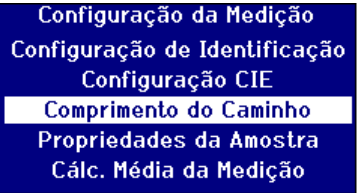

Pressione $\triangle$  ou  $\triangledown$  para movimentar a barra de Realce para "*Comprimento do Caminho*".

Pressione µ para seleccionar.

#### <span id="page-23-1"></span>**Seleccionar o Comprimento do Caminho da Célula da Lista**

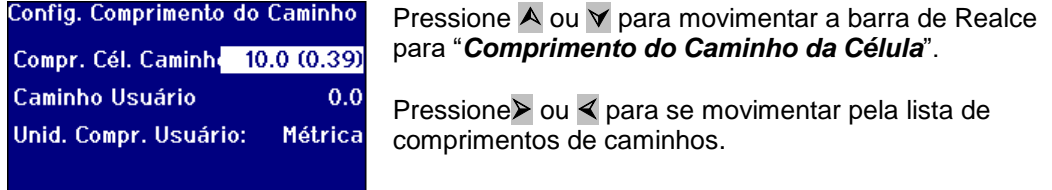

### <span id="page-23-2"></span>**Comprimento do Caminho Definido pelo Utilizador**

Se a opção em "*Comprimento do Caminho da Célula*" estiver definido "*Utilizador*" depois aparecerá uma linha adicional "*Inserir Caminho da Célula*" no ecrã.

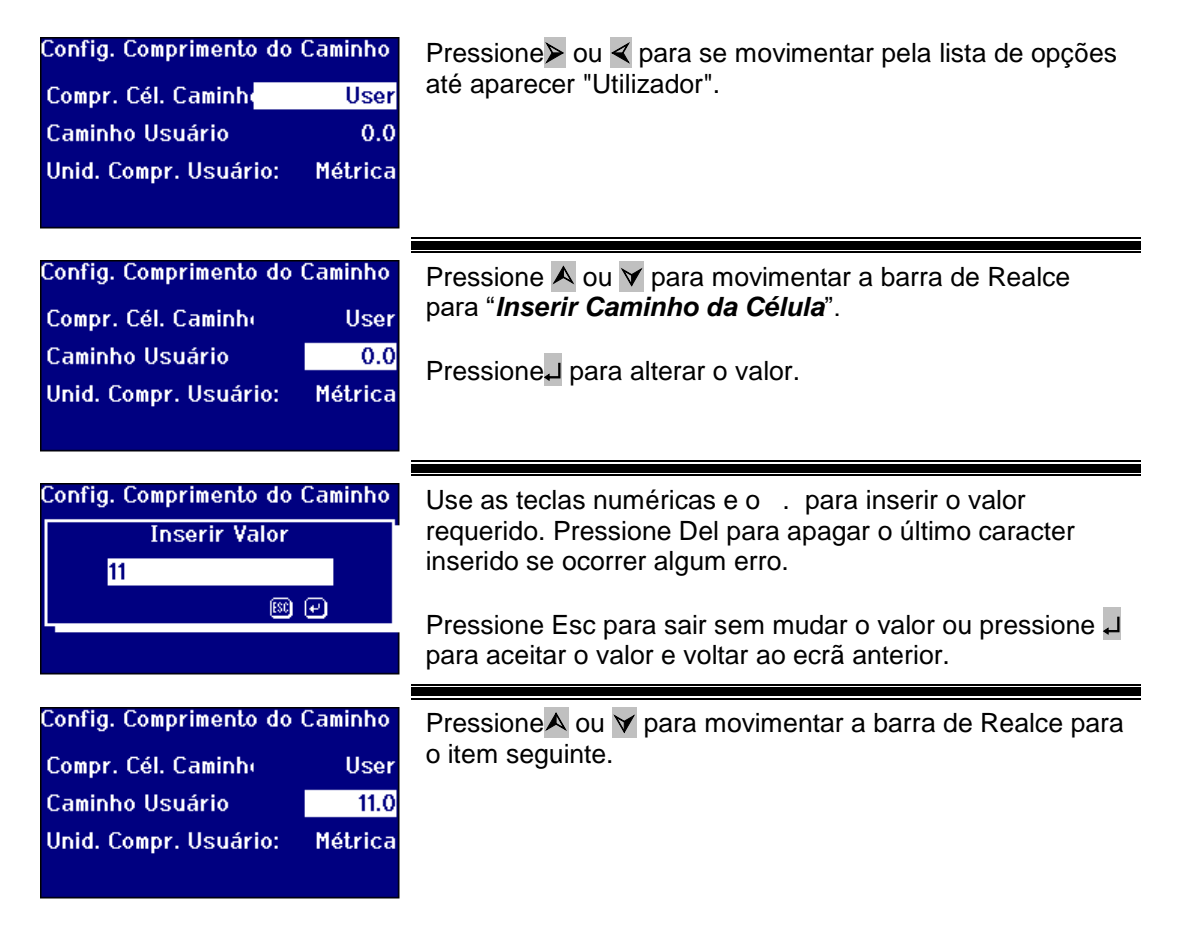

### <span id="page-24-0"></span>**Unidades de Comprimento do Utilizador**

Esta definição define o sistema de medição para o comprimento do caminho da célula inserido pelo Utilizador.

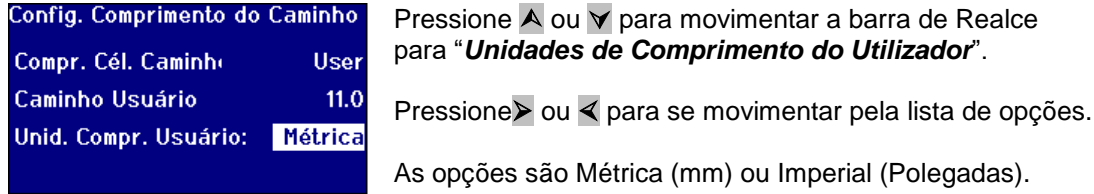

#### <span id="page-24-1"></span>**Propriedades de Amostra**

A escala de cores EBC permite fazer uma diluição quando a cor está mais escura do que a escala. O PFXi usa este factor de diluição e multiplica o resulta em conformidade.

O factor de diluição é armazenado contra a medição de amostra e o seu valor poderá ser impresso, é uma boa prática para manter esta informação pois permite que outros utilizadores vejam como a medição foi feita.

O valor Brix é usado apenas para a determinação do valor ICUMSA.

Tanto o factor de Diluição e o valor Brix poderão ter um valor fixo por defeito ou o valor poderá ser inserido manualmente aquando da realização da medição.

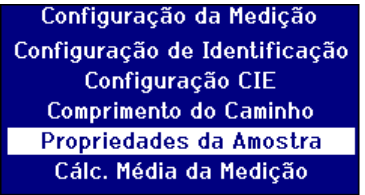

PressioneA ou V para movimentar a barra de Realce para "*Propriedades de Amostra*".

Pressione U para seleccionar.

#### <span id="page-24-2"></span>**Factor de Diluição**

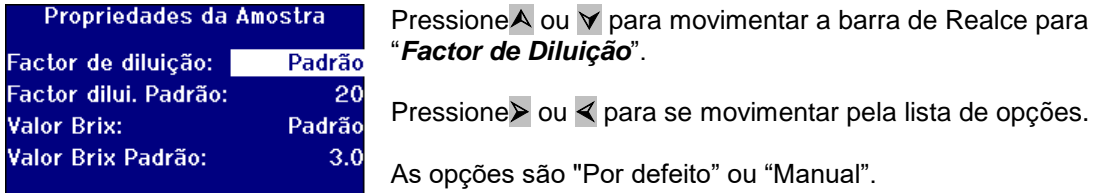

#### <span id="page-24-3"></span>**Inserir o factor de Diluição por defeito**

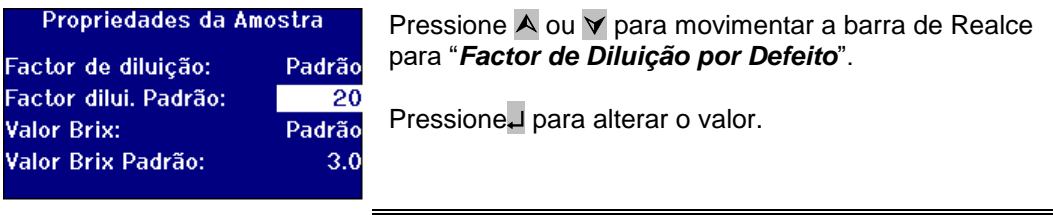

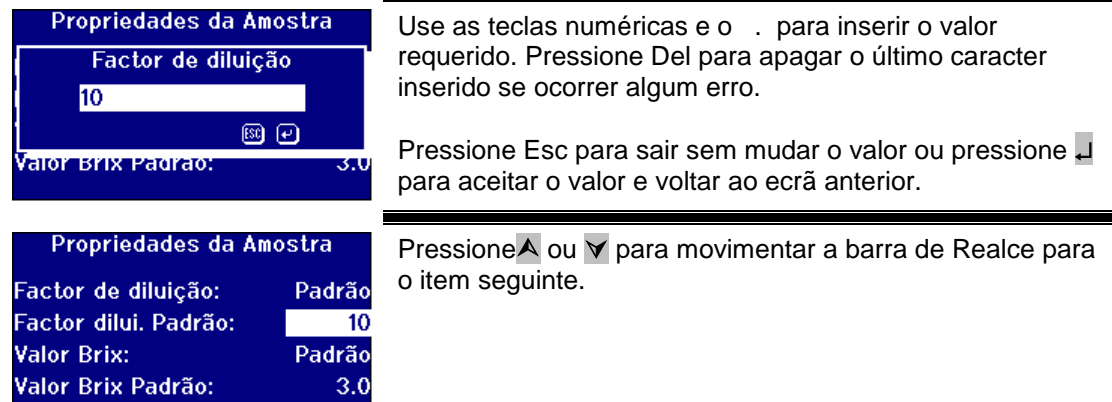

# <span id="page-25-0"></span>**Valor Brix**

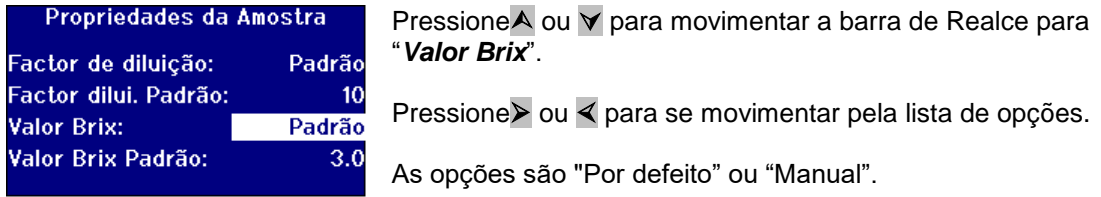

# **Inserir o valor por defeito para Brix**

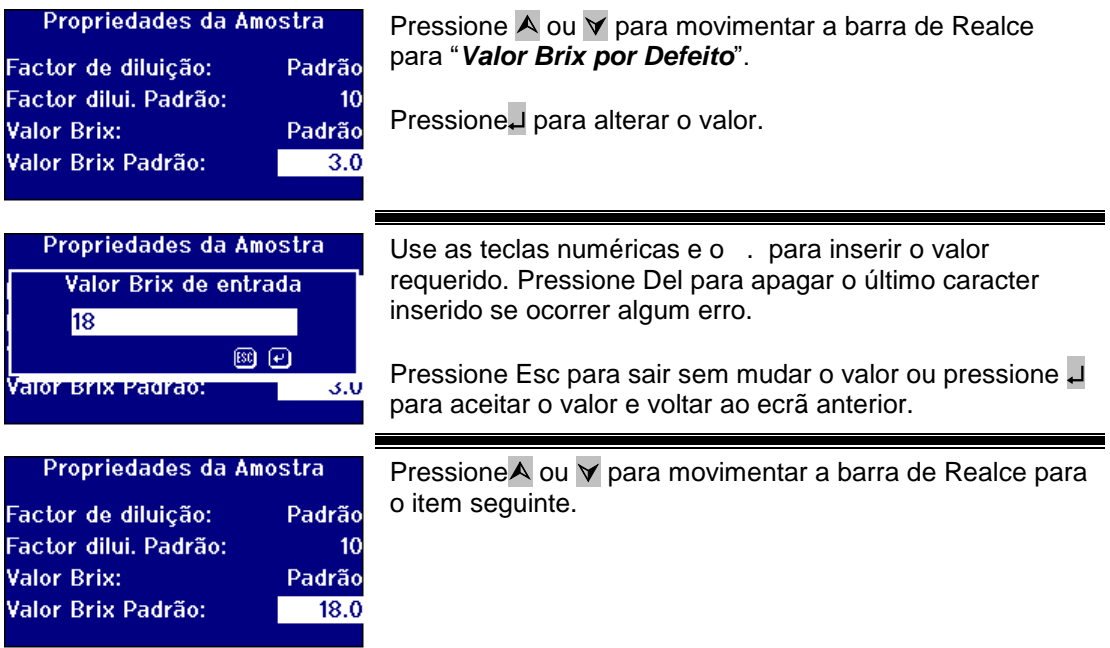

### <span id="page-26-0"></span>**Média de medição**

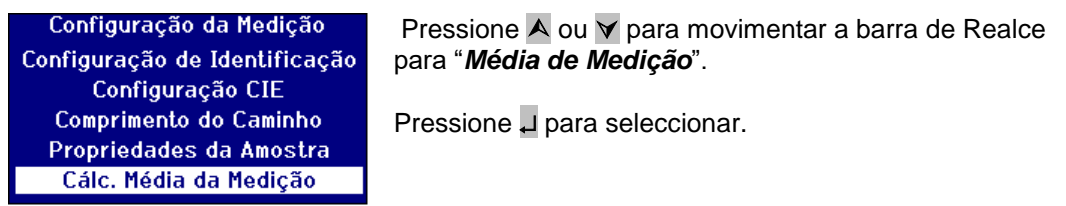

### <span id="page-26-1"></span>**Ligar/desligar Média de Medição**

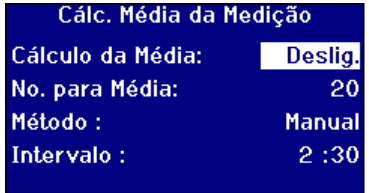

Pressione  $\overline{A}$  ou  $\overline{v}$  para movimentar a barra de Realce para "*Média*".

Pressione > ou < para se movimentar pela lista de opções.

As opções são "On" ou "Off".

### <span id="page-26-2"></span>**Definir o Número de Medições para Média**

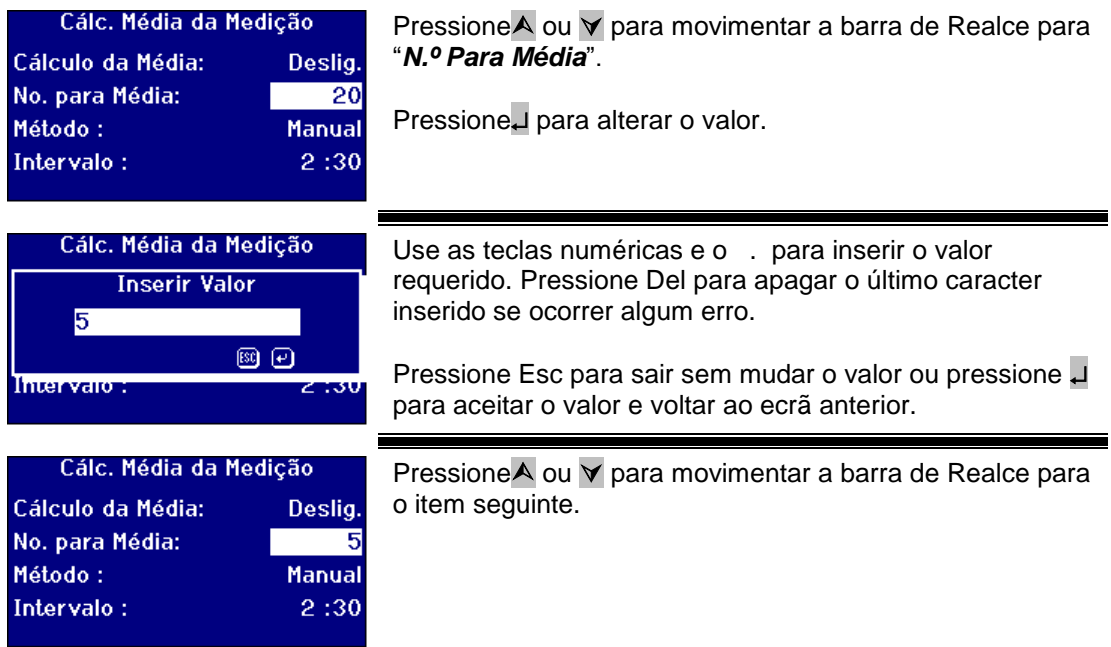

### <span id="page-26-3"></span>**Seleccionar o Método de Média**

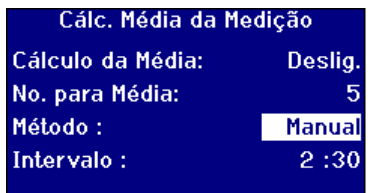

Pressione <sup>o</sup> u  $\forall$  para movimentar a barra de Realce para "*Método*".

Pressione > ou < para se movimentar pela lista de opções.

As opções são "Manual" ou "Automático".

# <span id="page-27-0"></span>**Definir o Intervalo de Tempo para Média Automática**

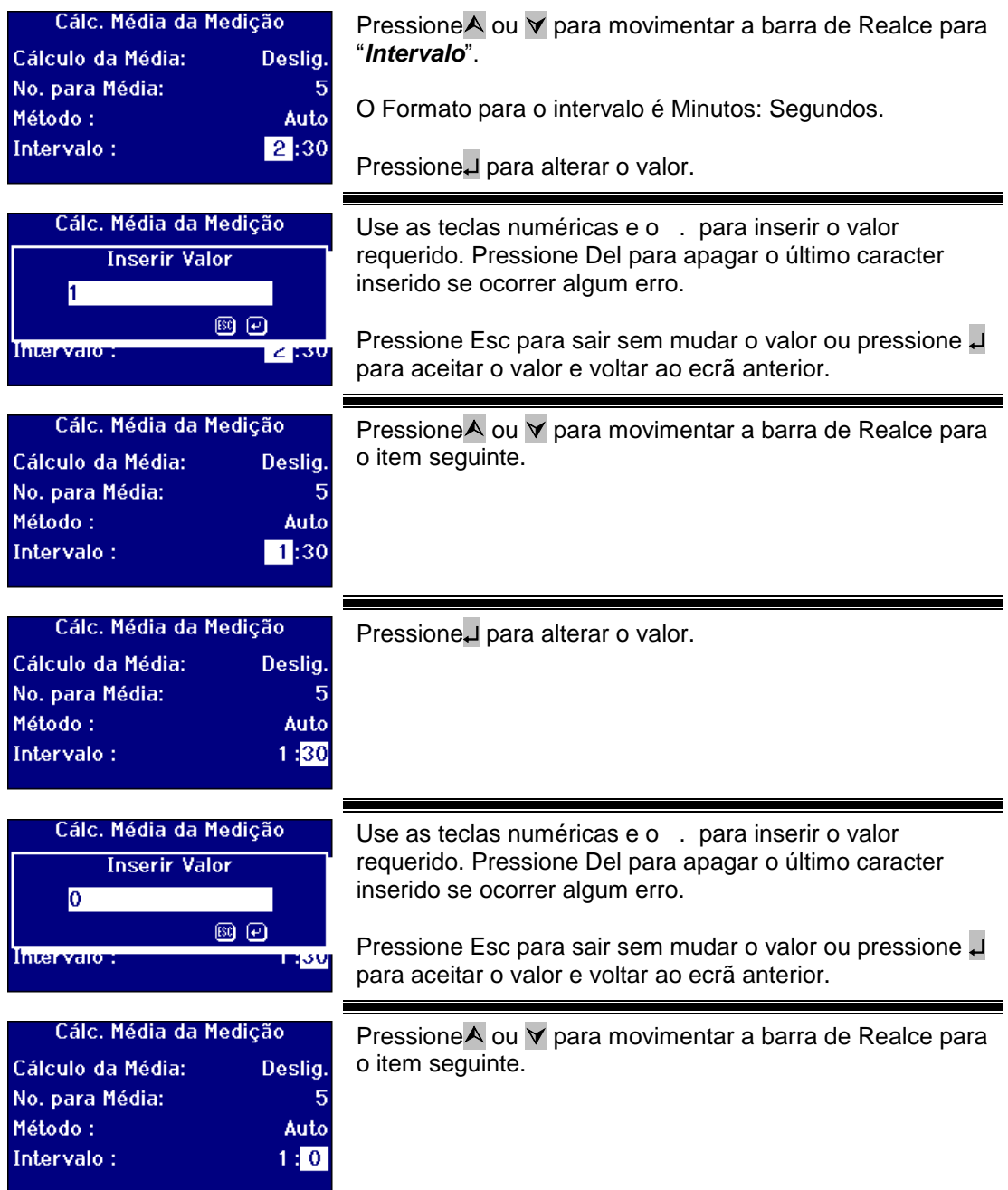

# <span id="page-28-0"></span>**Registo de Medições**

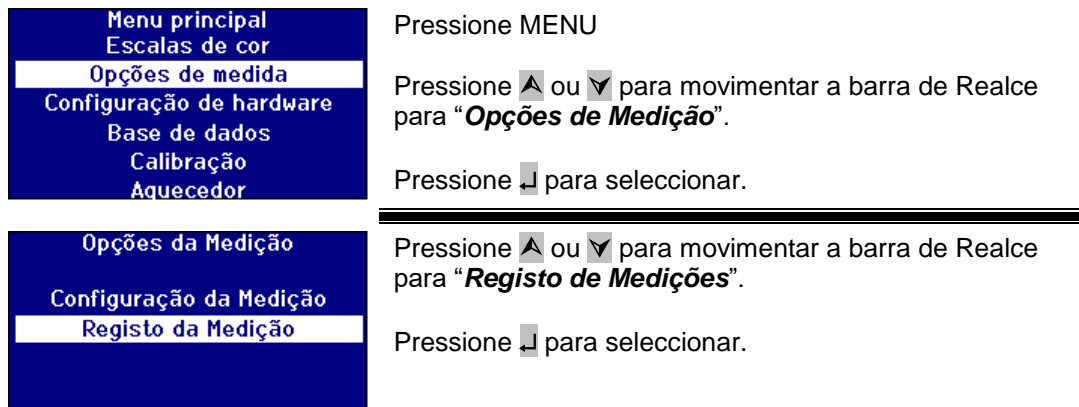

# <span id="page-28-1"></span>**Ligar/Desligar Registo**

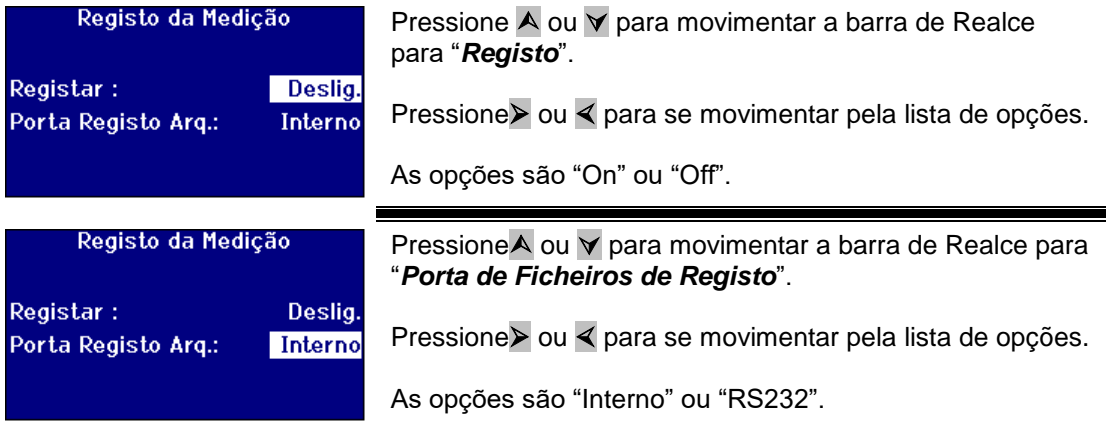

# <span id="page-28-2"></span>**Definir o Aquecedor (apenas disponível nas versões aquecidas)**

Menu principal Escalas de cor Opções de medida Configuração de hardware Base de dados Calibração Aquecedor

### Pressione MENU

Pressione <sup>o</sup> ou  $\forall$  para movimentar a barra de Realce para "*Aquecedor*".

Pressione µ para seleccionar.

### <span id="page-28-3"></span>**Ligar/Desligar o Aquecedor**

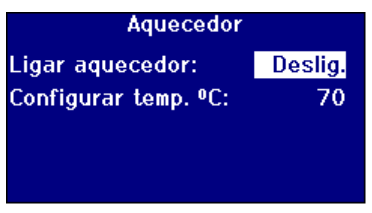

Pressione  $\overline{A}$  ou  $\overline{v}$  para movimentar a barra de Realce para "*Activar Aquecedor*".

Pressione > ou < para se movimentar pela lista de opções.

As opções são "On" ou "Off".

<span id="page-28-4"></span>O Aquecedor poderá ser ligado/desligado a partir do ecrã de Resultados pressionando **Func** depois **2** para desligar o aquecedor ou **Func** depois **3** para ligar o aquecedor.

# <span id="page-29-0"></span>**Definir a Temperatura Requerida**

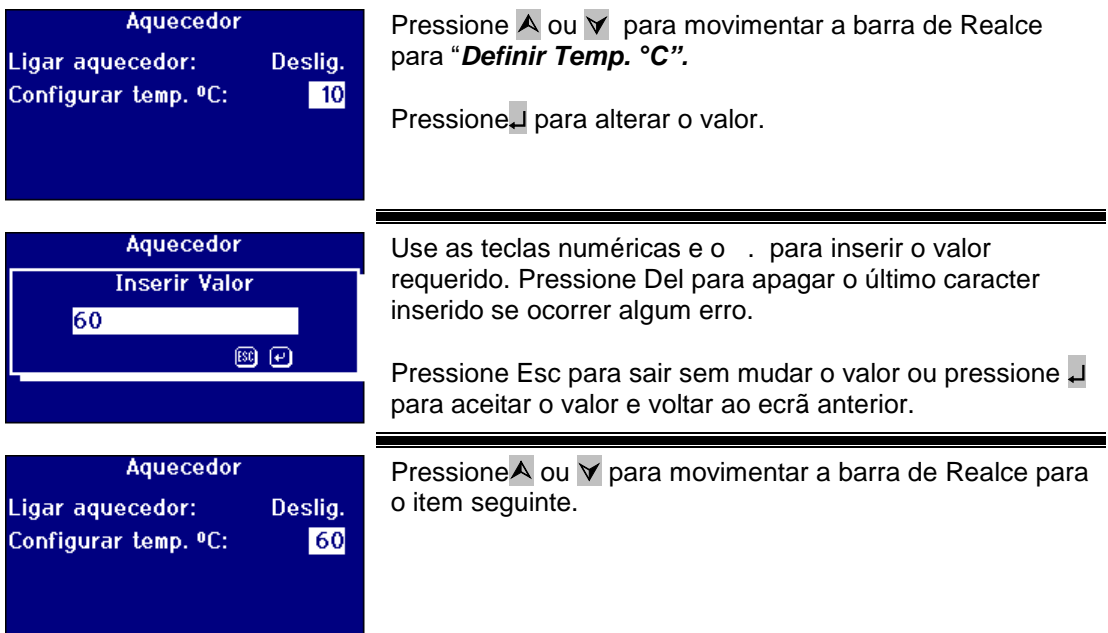

# <span id="page-30-0"></span>**Seleccionar Escalas Cromáticas**

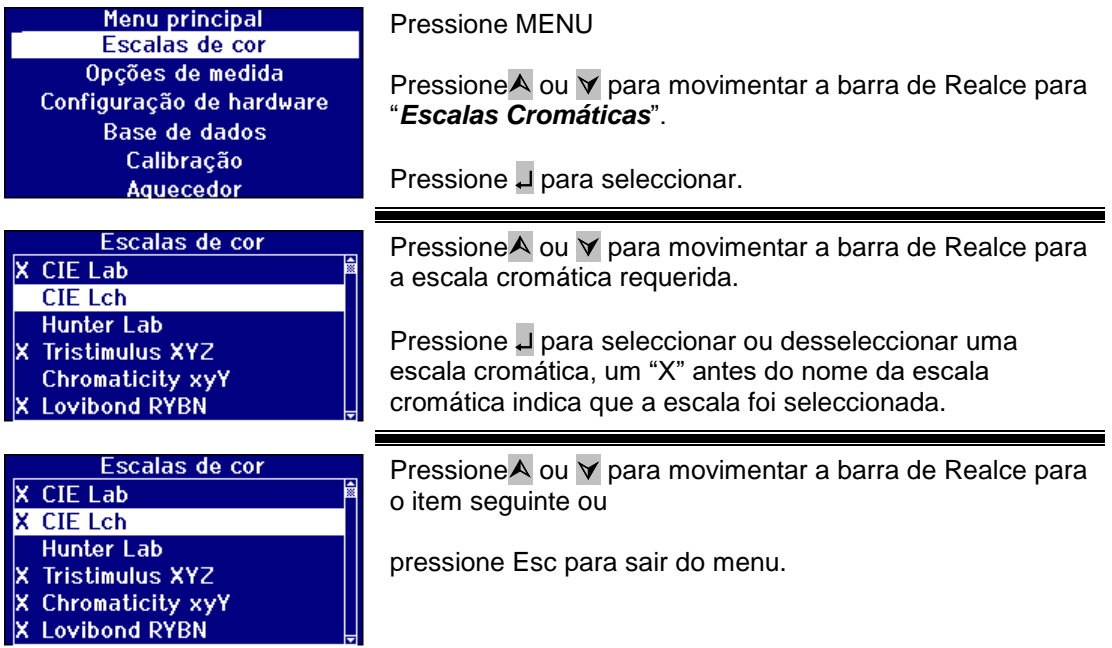

# <span id="page-30-1"></span>**desloquear uma Escala Cromática**

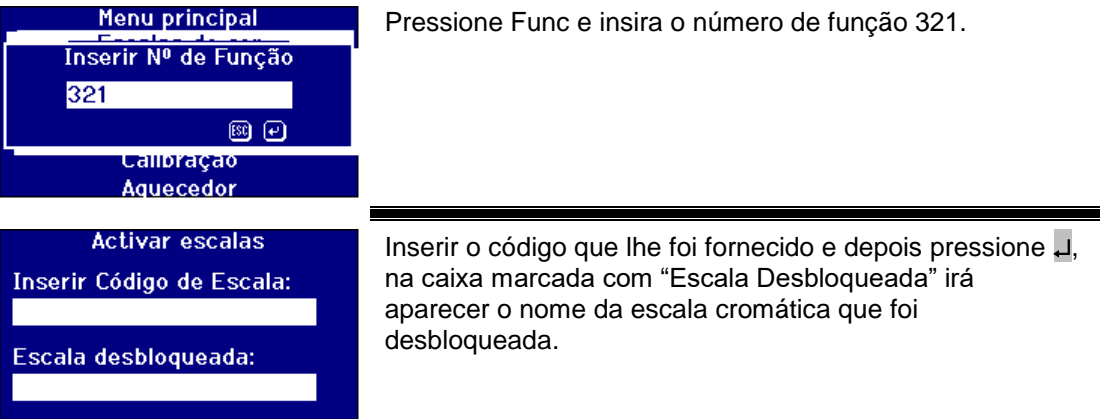

# <span id="page-31-0"></span>**Realizar uma Medição de Linha de Base**

É necessário efectuar uma medição de referência antes de prosseguir com a medição de amostras, e a intervalos, durante utilização prolongada. A medição de referência calibra o aparelho tanto nos valores escuros como nos claros. **Ao realizar uma medição de referência, assegure-se sempre de que a câmara de amostras está vazia.** 

Esta medição deverá ser repetida pelo menos de 4 em 4 horas, premindo a tecla [ZERO].

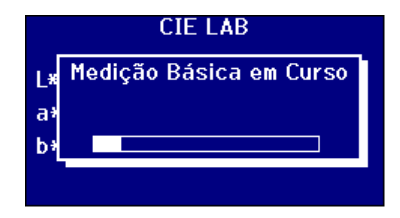

Quando a medição da linha de base está concluída, o aparelho volta para o ecrã que foi apresentado antes de se pressionar ZERO.

#### <span id="page-31-1"></span>**Preparação da Amostra**

Nos casos em que a medição se faz de acordo com um método de teste padrão (ver tabela abaixo), consulte o método para obter pormenores quanto à preparação da amostra. Em geral, as amostras deverão ser límpidas e não turvas, uma vez que matérias em suspensão podem provocar a dispersão do raio de luz, resultando em baixos valores do factor de transmissão, que não correspondem com a cor da amostra.

Certifique-se de que as janelas das extremidades da célula da amostra estão limpas e tenha em atenção que deve pegar nas células apenas pelas bordas. Dê tempo a que as amostras viscosas assentem, assegurando-se de que as bolhas de ar se dispersaram e de que não há qualquer movimento na amostra.

Quando as amostras são medidas a temperaturas elevadas, a célula também deverá ser aquecida para evitar que o gradiente da temperatura distorça o raio de luz. Agitar a amostra na célula antes da medição pode ajudar a criar uma temperatura semelhante em toda a amostra.

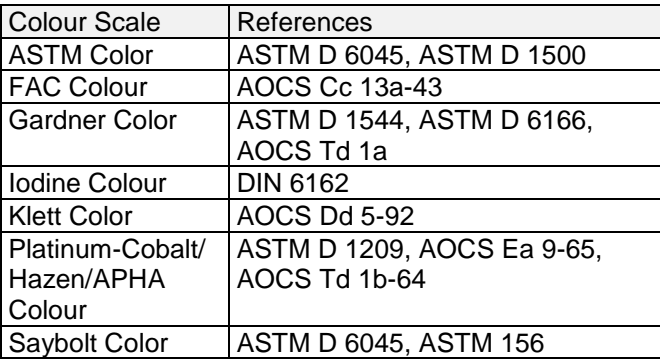

# <span id="page-32-0"></span>**Fazer uma Medição**

Depois de terminada a medição de referência, o aparelho está pronto para ser utilizado. Coloque a célula da amostra na extremidade do lado direito da câmara de amostras. Feche a tampa da câmara de amostras e prima a tecla [READ].

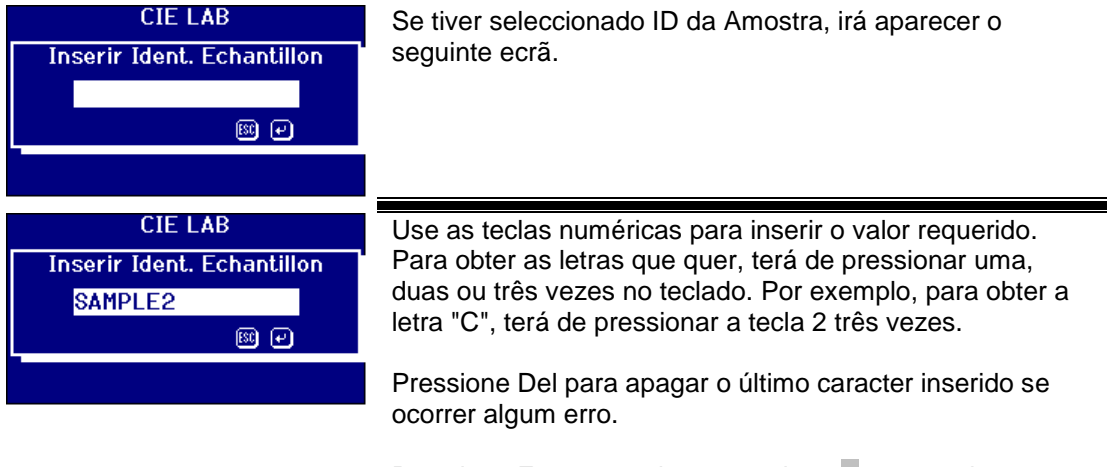

Pressione Esc para sair ou pressione µ para aceitar o valor.

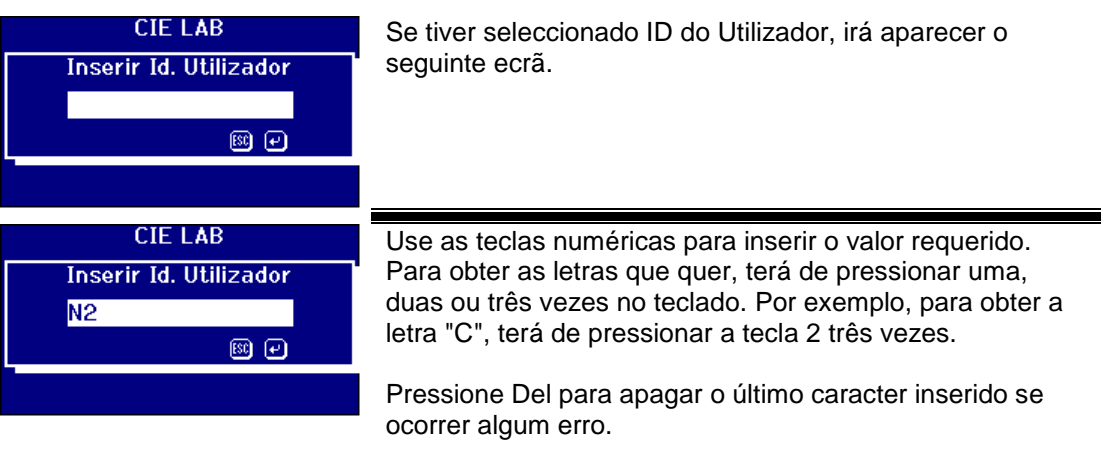

Pressione Esc para sair ou pressione u para aceitar o valor.

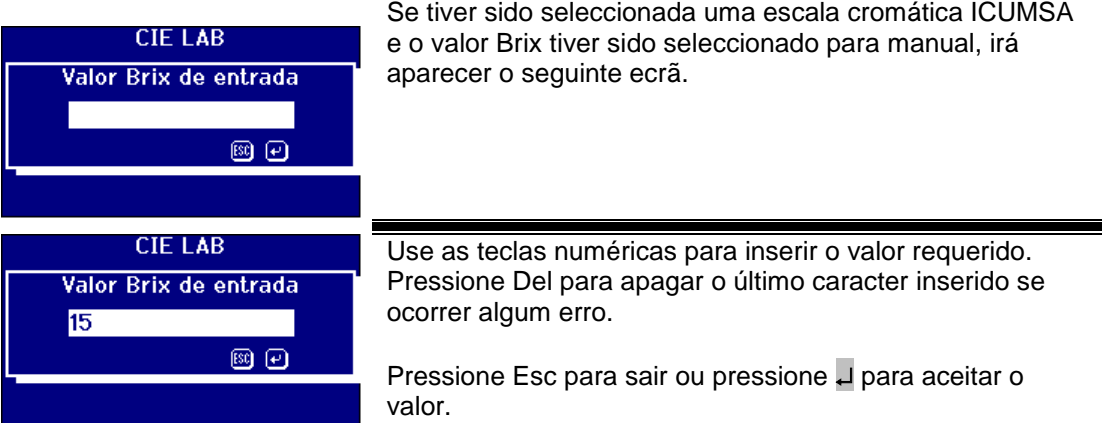

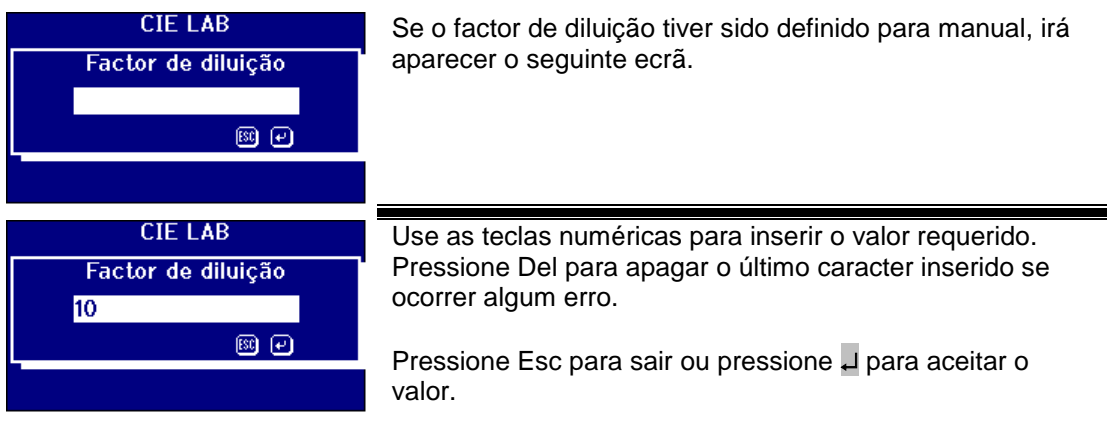

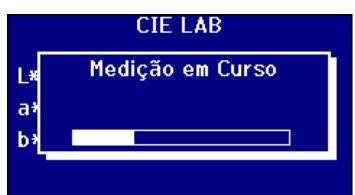

A barra de progresso mostra o estado da medição. Quando a medição estiver concluída, o ecrã irá mostrar o resultado.

# <span id="page-33-0"></span>**Apresentação de Resultados**

<span id="page-33-1"></span>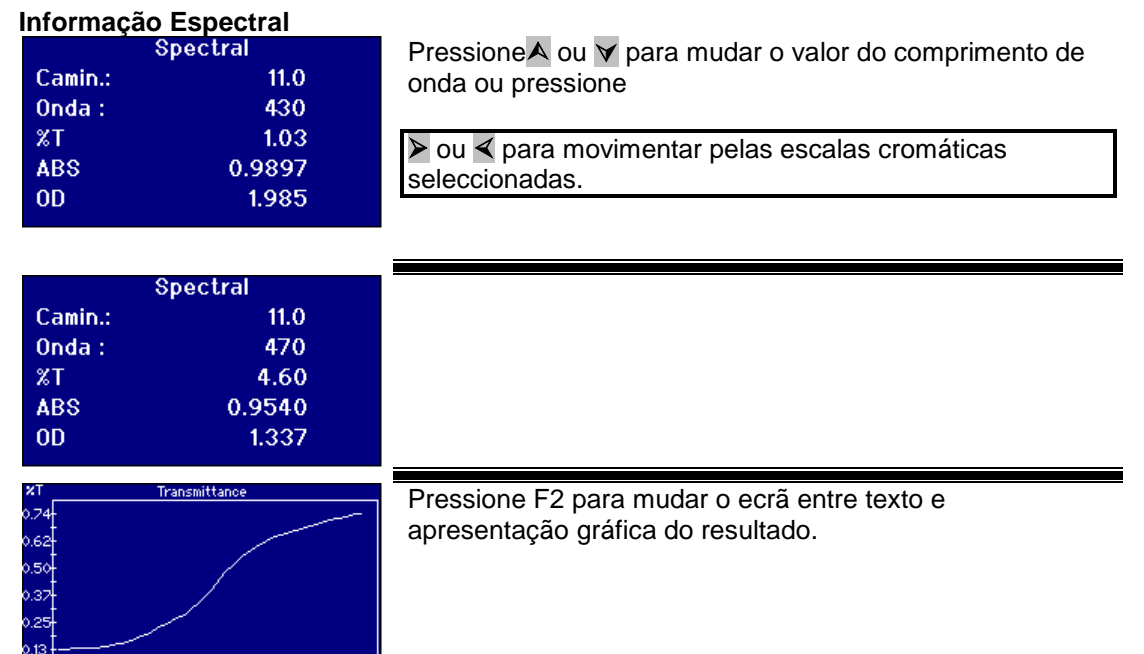

### <span id="page-34-0"></span>**Escalas Cromáticas CIE**

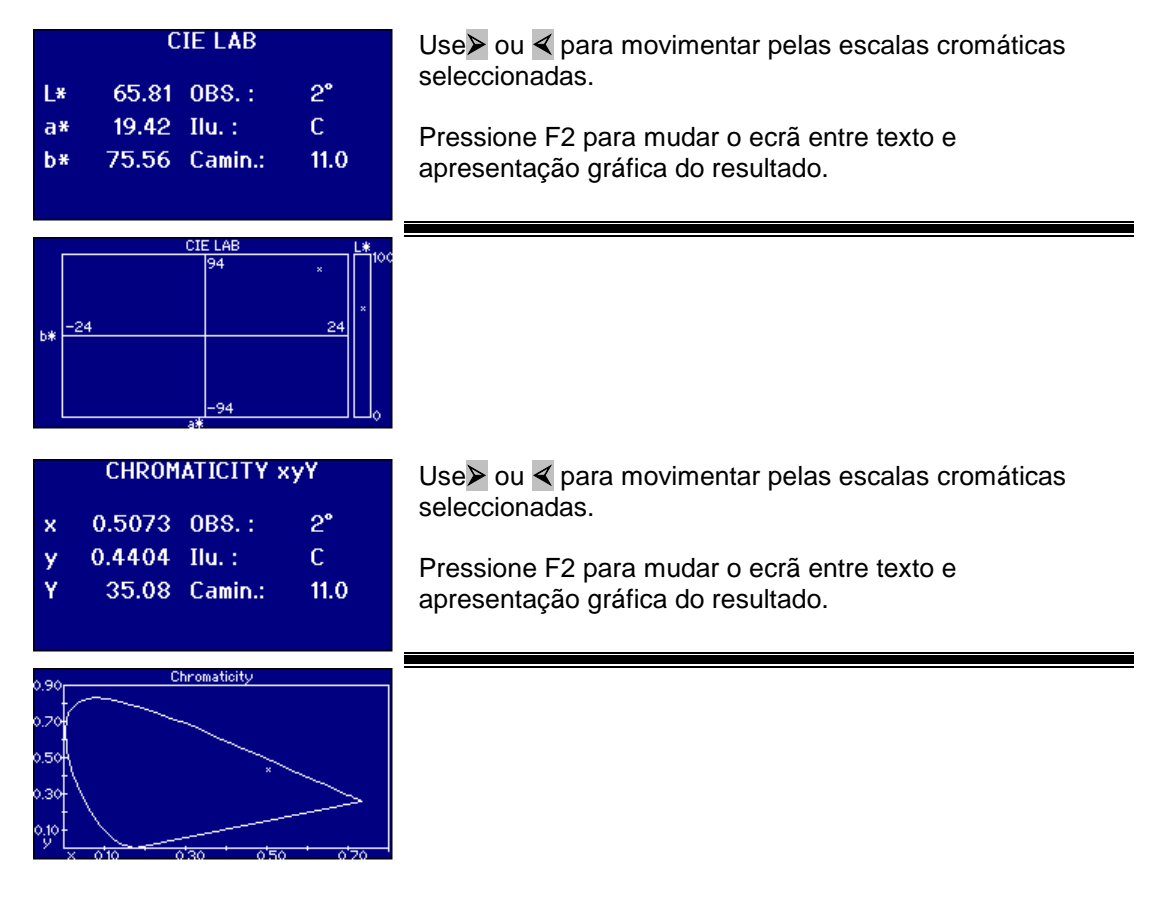

### <span id="page-34-1"></span>**Outras Escalas Cromáticas**

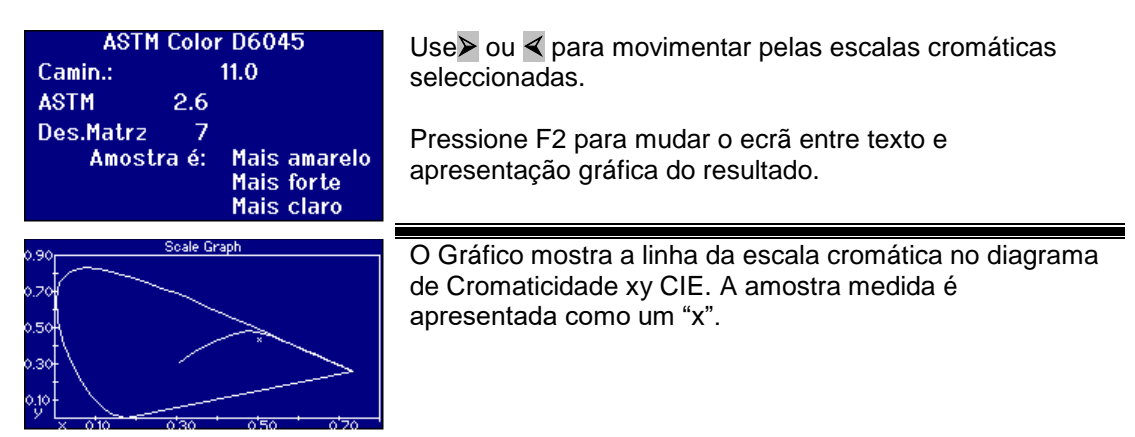

# <span id="page-35-0"></span>**Imprimir Resultados**

Se o "Registo de Medições" estiver definido para "ON", os resultados para as escalas cromáticas seleccionadas sairão pela porta seleccionada.

Uma impressora em série poderá estar ligada à porta RS232 na parte de trás do aparelho. A impressora deverá estar definida para corresponder aos critérios de saída do aparelho, e as definições RS232 são:

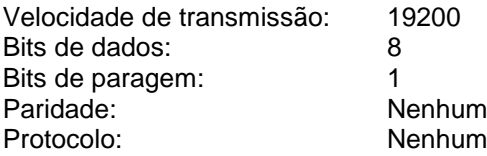

Para imprimir o resultado apresentado no ecrã, pressione Func depois pressione 0. Para imprimir todas as escalas seleccionadas, pressione Func depois pressione 1.

# <span id="page-35-1"></span>**Modo de Diferença de Cores**

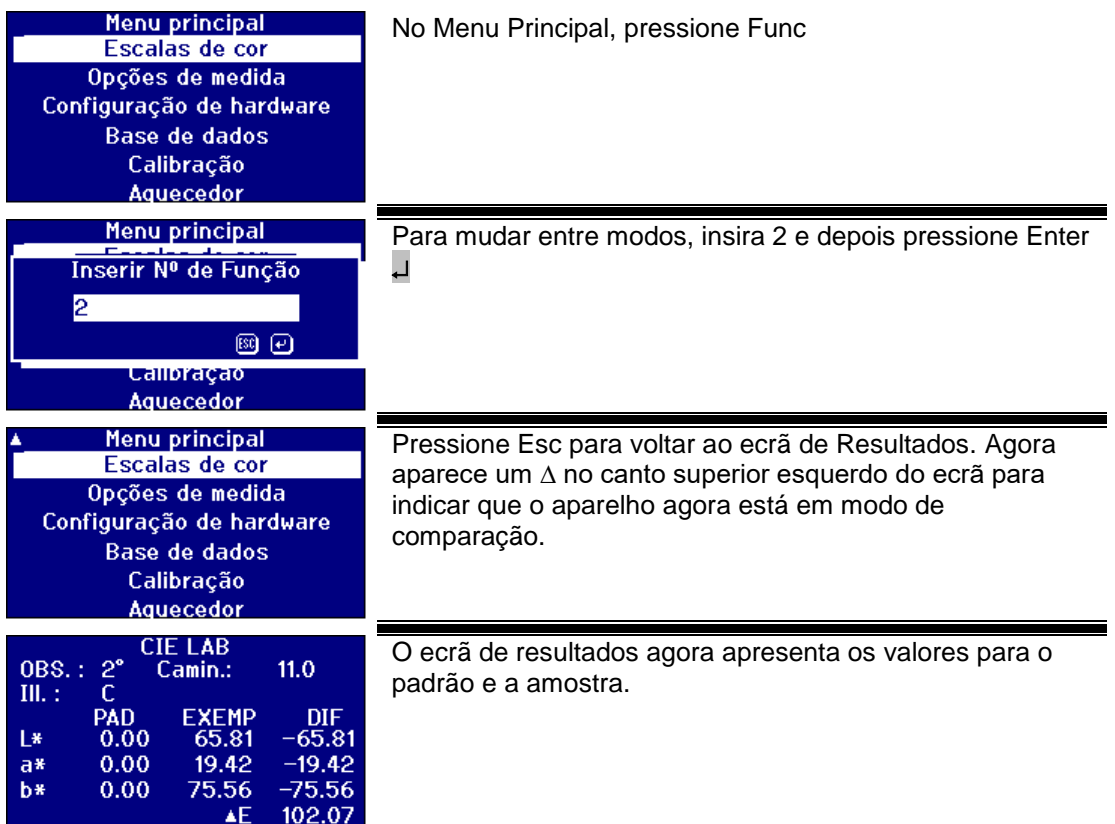

# <span id="page-36-0"></span>**Converter uma Amostra num Padrão**

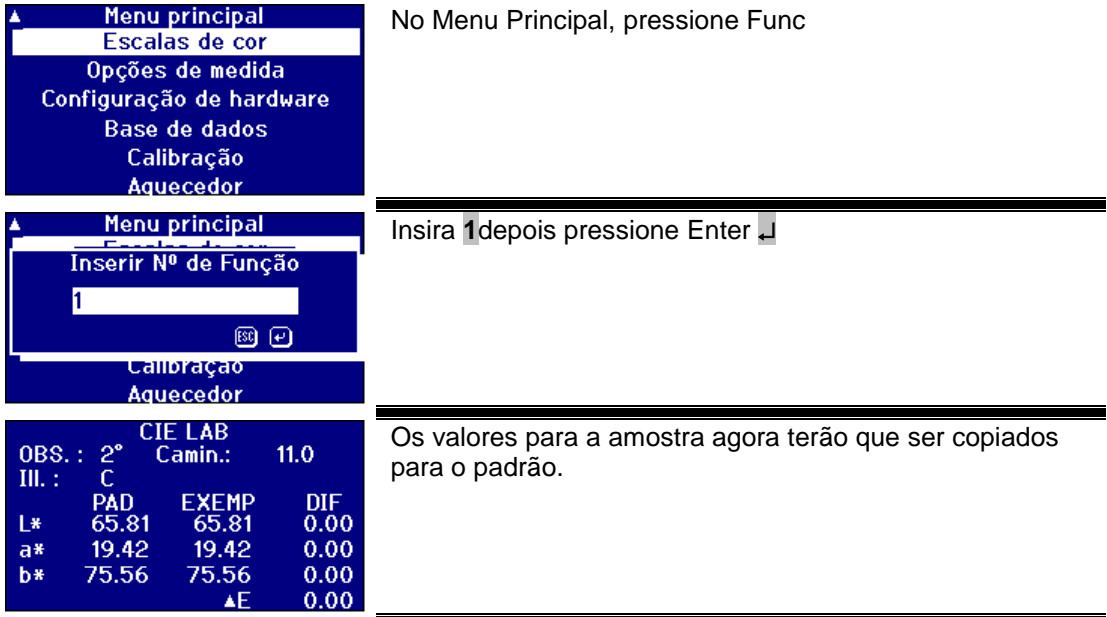

# <span id="page-37-0"></span>**Acordo Sem Matriz**

Quando usar um sistema visual para comprar amostras com padrões de vidro, é possível ver quando a amostra se torna demasiado diferente em termos cromáticos para fazer comparações precisas entre cores. Com aparelhos automáticos, o ponto de escala mais próximo é frequentemente apresentado sem qualquer consideração quanto à diferença de cores entre a amostra e a escala cromática. Se as cores não forem boas correspondentes, esta abordagem aumenta a variabilidade entre métodos visuais e automáticos.

A maioria das escalas cromáticas tais como Gardner, ASTM D1500 e Pt-Co são progressões de cores, mais frequentemente de um amarelo pálido para âmbar profundo. O diagrama abaixo apresenta uma representação da escala Gardner.

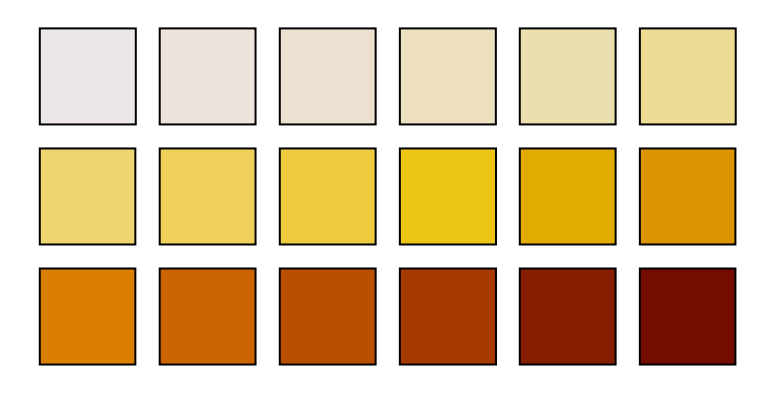

Se a amostra tiver uma matriz semelhante à de um dos padrões de cores, o utilizador irá achar fácil fazer uma correspondência no sistema visual. Isto pode ser visto com o diagrama abaixo, onde os diferentes padrões de cores são apresentados no topo e a amostra a medir por baixo. É bastante aparente que o padrão com a seta acima é a melhor correspondência.

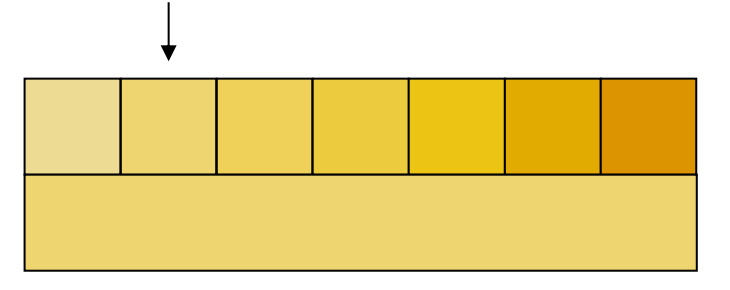

Se a matriz da amostra não for semelhante aos padrões de cores, fazendo com que os padrões de cores se tornem visualmente muito mais subjectivos. No diagrama abaixo, a cor mais próxima da amostra é apresentada pela seta e é este valor que seria previsto por aparelhos automáticos. Visualmente, devido à diferença de matriz, o valor seleccionado poderá bem ser o padrão seguinte juntamente com o correcto. O aparelho PFX*i* reportaria que esta amostra com um factor Sem Matriz de 5.

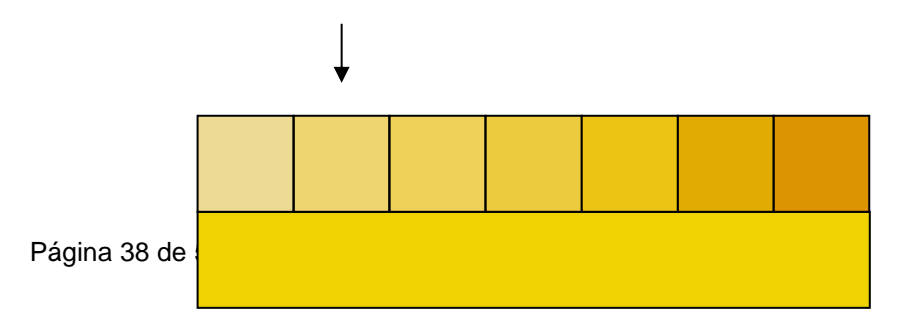

No seguinte exemplo, a cor mais próxima continua a ser o padrão em seta mas o factor Sem Matriz foi aumentado para 11. Neste exemplo, é de esperar uma comparação visual para dar o resultado juntamente com o 6.º padrão.

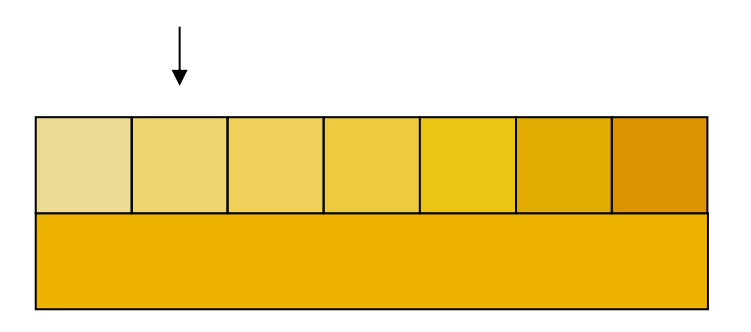

É de esperar que o exemplo abaixo nunca seja atingido. Contudo, deverá ser considerado como os que se referem à medição de cores com aparelhos automáticos, que nunca usaram os aparelhos visuais, poderão não ter um acordo entre as cores dessa escala cromática. Os aparelhos automáticos poderão dar a resposta como o padrão com seta, que tem um factor Sem Matriz de 17. O resultado de um sistema visual iria certamente ser altamente subjectivo e seria improvável que dois utilizadores fornecessem o mesmo resultado.

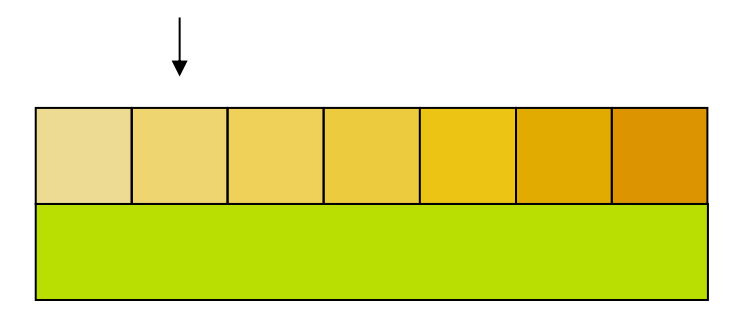

Os aparelhos PFXi não só apresentam o factor Sem Matriz como também uma descrição da diferença de cores tais como mais vermelho e/ou mais claro.

# <span id="page-39-0"></span>**Funções da Base de Dados**

# <span id="page-39-1"></span>**Armazenar a Medição Actual**

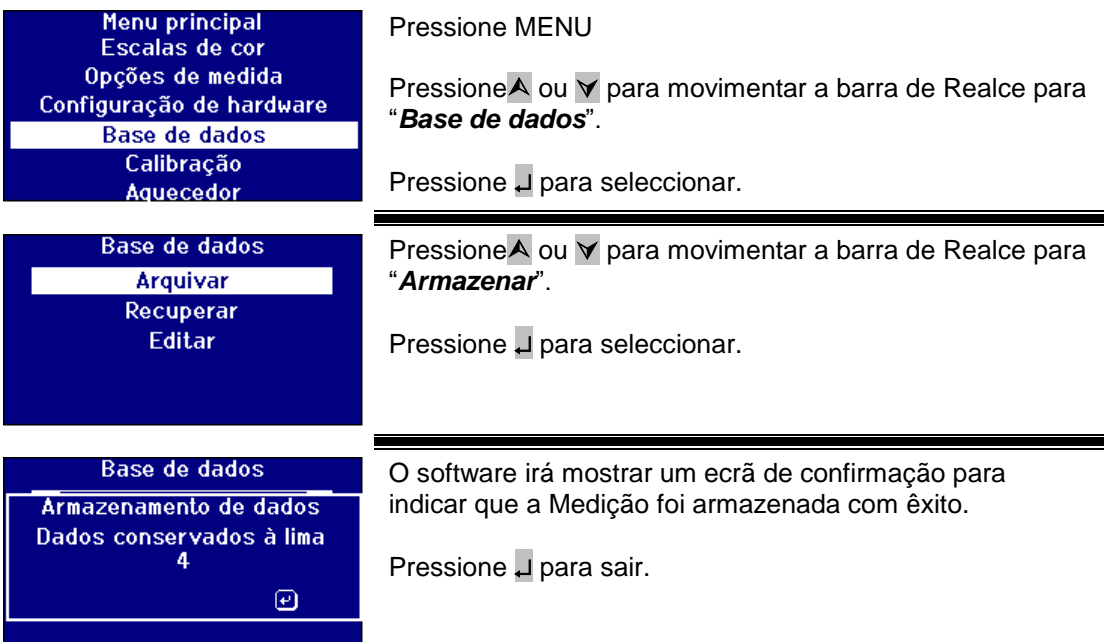

# <span id="page-40-0"></span>**Restaurar uma Medição**

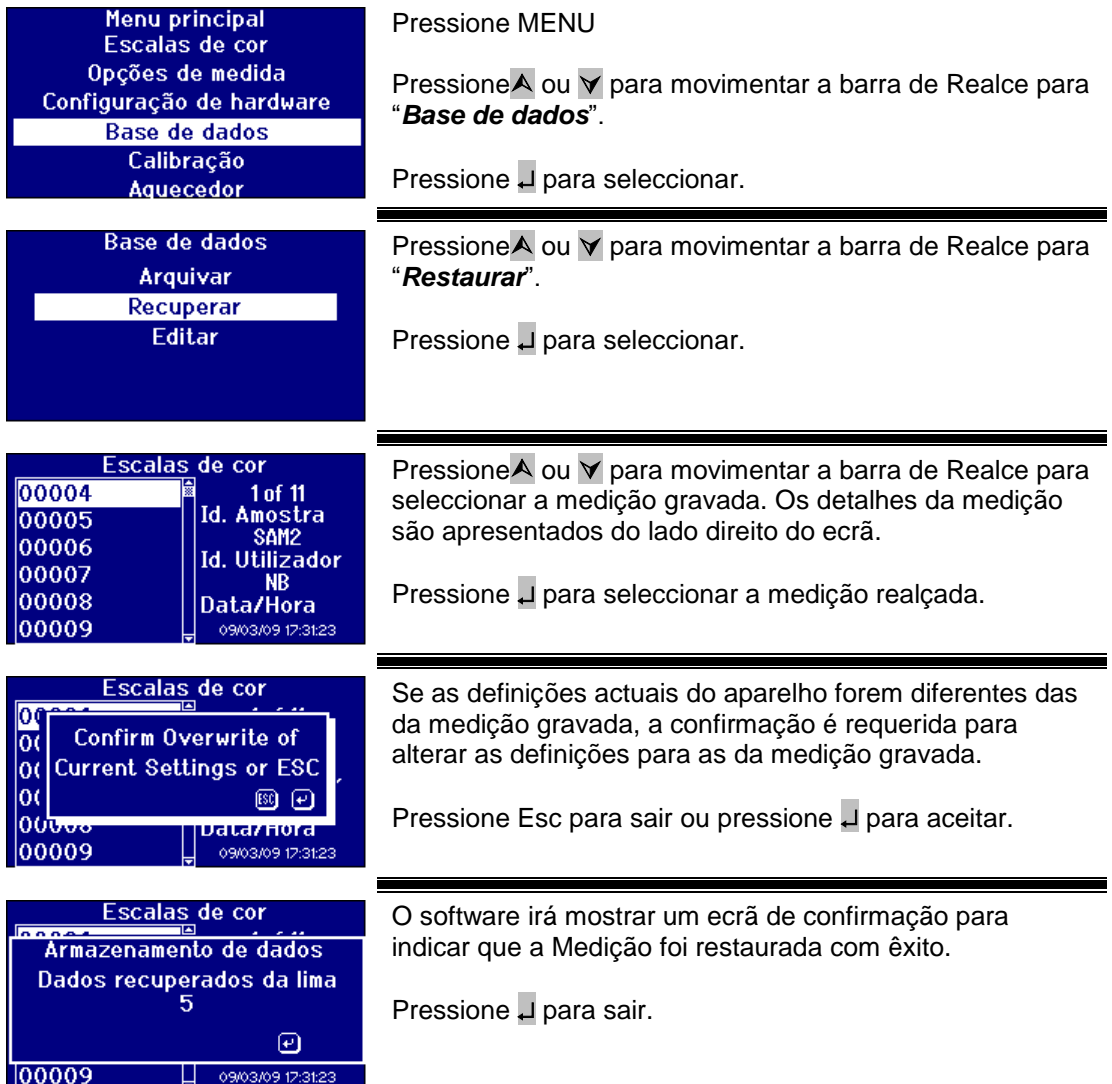

# <span id="page-40-1"></span>**Editar uma Medição Armazenada**

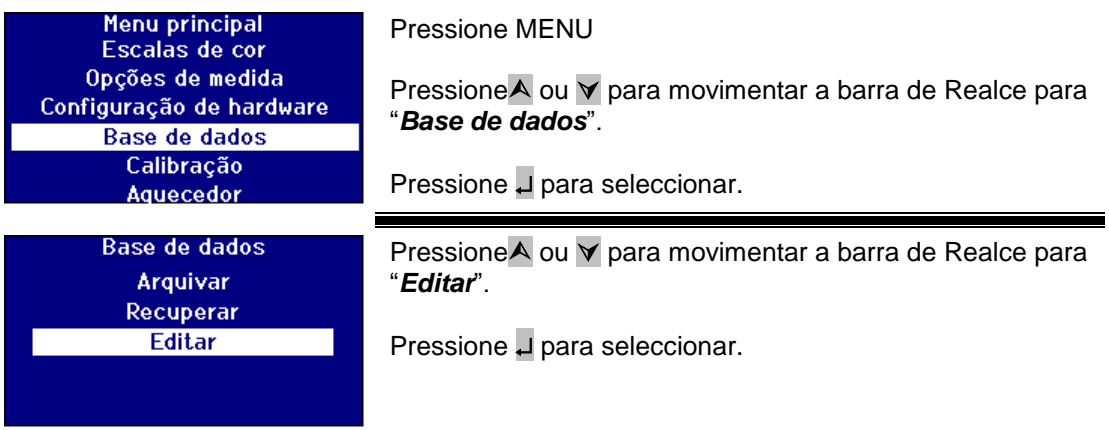

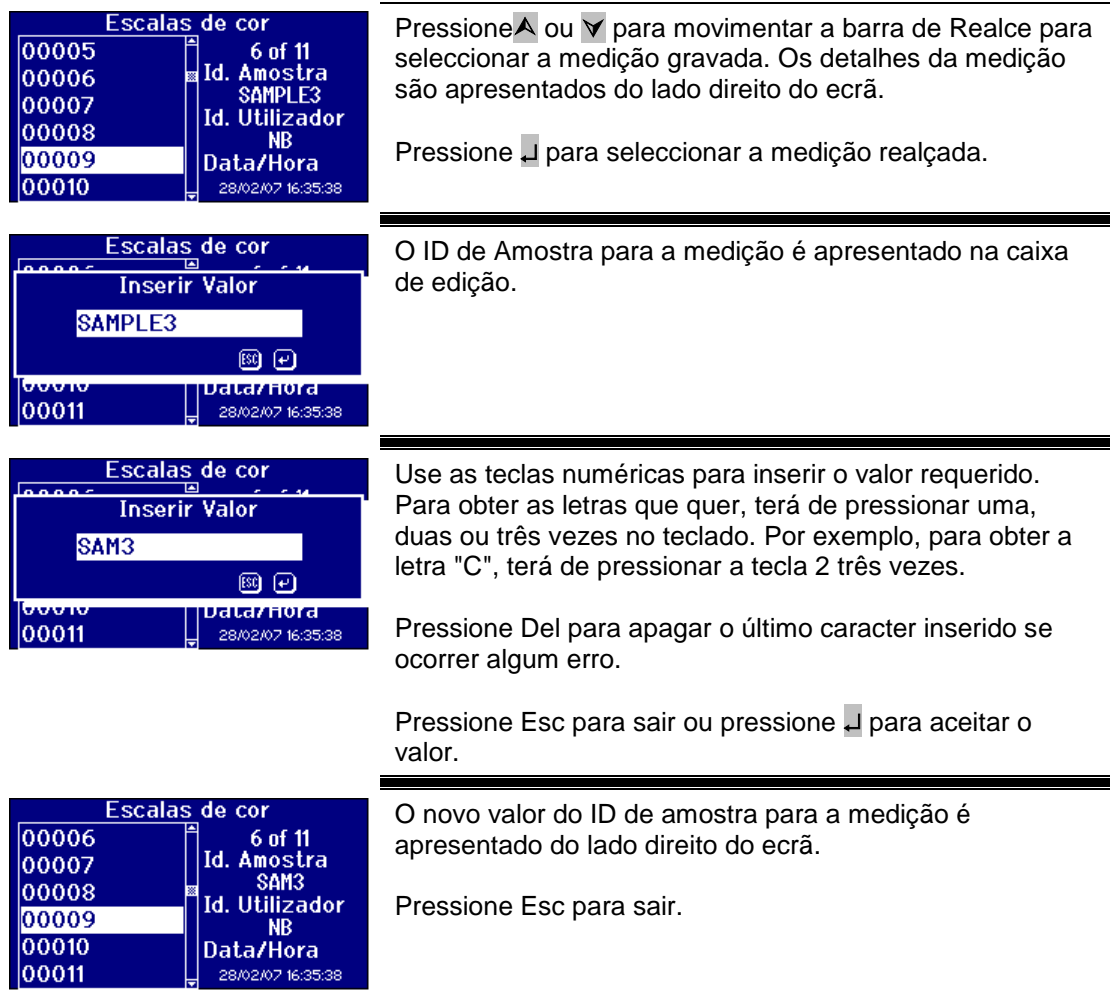

# <span id="page-42-0"></span>**Calibragem Remota**

Isto permite ao utilizador calibrar o aparelho usando o Pacote de Calibragem que comprou. O Pacote de Calibragem terá sido medido usando o dispositivo de calibragem ISO17025 na The Tintometer Limited. Para usar esta característica, o utilizador precisa de se ligar ao Servidor de Calibragem da Tintometer Limited, e ter registado previamente o seu aparelho. Os Pacotes de Calibragem deverão ser sempre usados no prazo de 1 mês após a sua recepção.

Quando a Calibragem Remota é seleccionada, o aparelho irá abrir um canal de comunicação com o Servidor de Calibragem situado na The Tintometer Ltd. Uma vez aberto o canal, o Servidor de Calibragem irá pedir o código do Pacote de Calibragem. O utilizador insere o código do Pacote de Calibragem. Este código é então enviado para o Servidor de Calibragem. O Servidor de Calibragem valida que o pacote não foi usado anteriormente e que está dentro do seu prazo de validade. Uma vez confirmada, o Servidor de Calibragem envia de volta os ID da Solução para todas as soluções referentes ao Pacote de Calibragem. Pede-se ao utilizador que coloque as soluções do Pacote de Calibragem na câmara de amostras e pressione "Read". Depois de todas as soluções terem sido medidas, os Dados são enviados novamente para o Servidor de Calibragem. Os Dados são comparados com os dados de calibragem ISO 17025 para as soluções. Se os dados passarem dentro da tolerância, o utilizador receberá um certificado de calibragem por e-mail. Se o erro for pequeno, o Servidor de Calibragem irá calcular e enviar de volta factores de correcção para o aparelho. Pergunta-se ao utilizador se deseja aplicar os factores de correcção. Se os factores de correcção forem aplicados, as medições das soluções são repetidas para confirmar que o aparelho está a funcionar correctamente.

Se, em qualquer altura do processo de calibragem, ocorrer um erro grave, o utilizador é informado e o processo pára. O utilizador deverá então contactar o seu Centro de Apoio local.

### Procedimento de Calibragem

Se ainda não tiver registado o aparelho com a The Tintometer Ltd, por favor, consulte o Apêndice 1, "*Registar o seu Aparelho*".

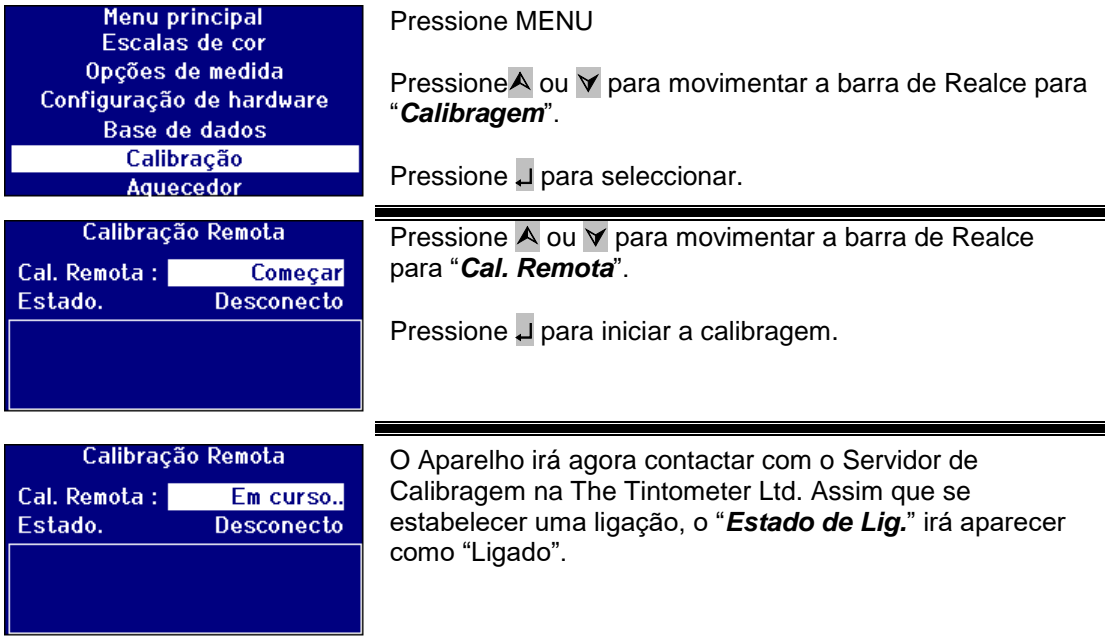

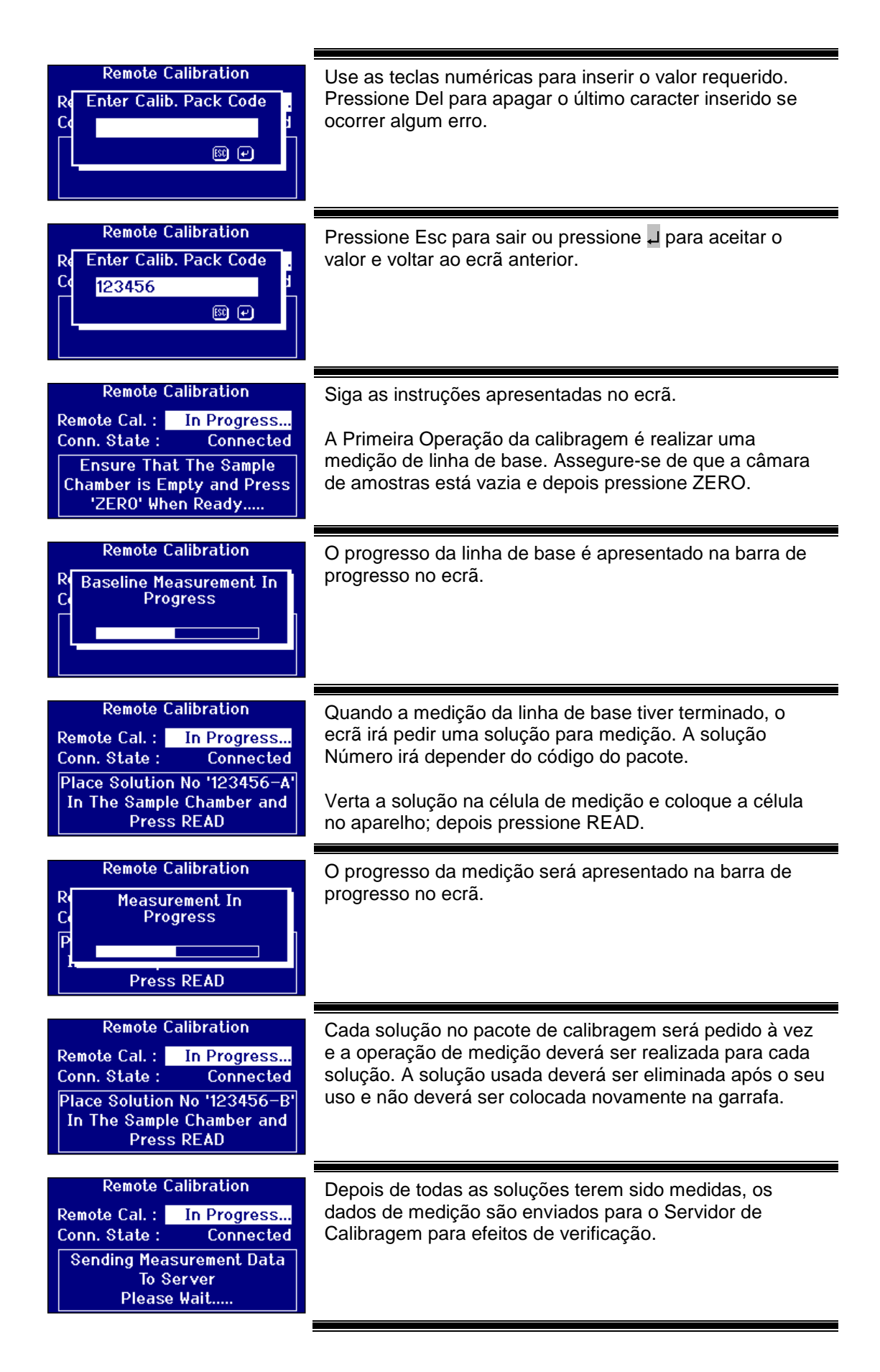

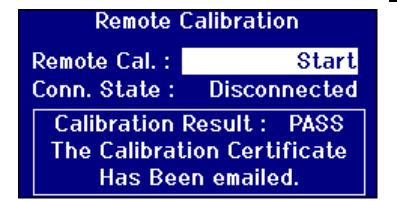

Depois da verificação das medições, o Servidor de Calibragem irá enviar uma mensagem de confirmação de volta para o aparelho. Será enviado um e-mail com o certificado de calibragem para o endereço de e-mail registado no site de calibragem.

Se a verificação falhar, o Servidor de Calibragem irá retornar informações para o ecrã do aparelho.

# <span id="page-44-0"></span>**Manutenção**

### <span id="page-44-1"></span>**A Lâmpada**

A lâmpada tem uma expectativa de vida de 600 000 medições antes de fundir. Para substituir a lâmpada, desligue sempre o aparelho da fonte de alimentação. Desaperte os dois parafusos de aperto manual e retire o bloco da lâmpada. Desaperte a lâmpada do bloco e substitua-a pela lâmpada nova. Não toque na lente de vidro que está sobre a lâmpada, uma vez que as dedadas irão prejudicar o seu desempenho. Substitua o bloco da lâmpada e aperte os parafusos de aperto manual.

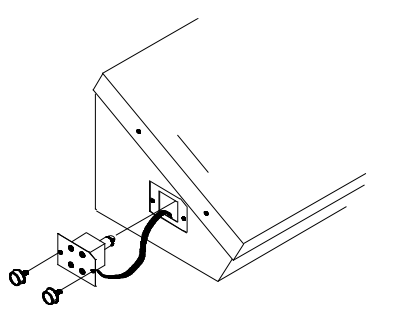

### <span id="page-44-2"></span>**Depois a lâmpada ter sido trocada,**

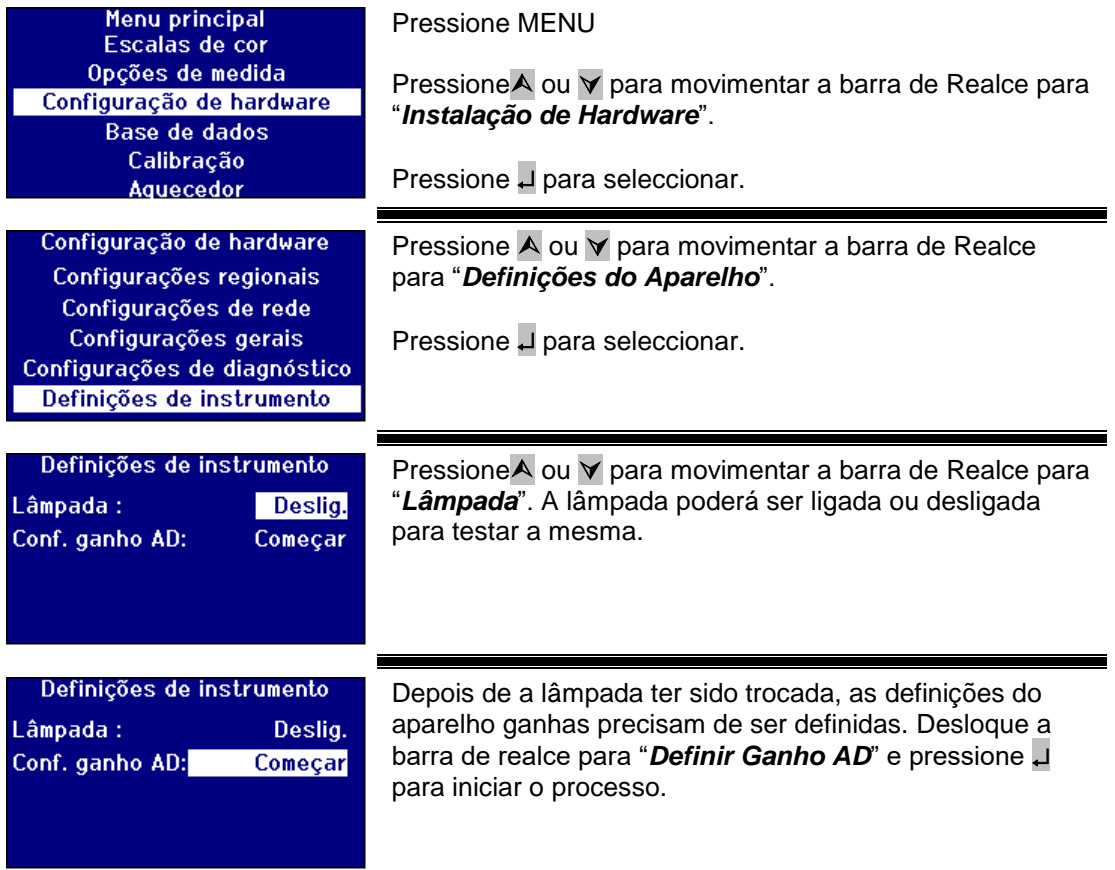

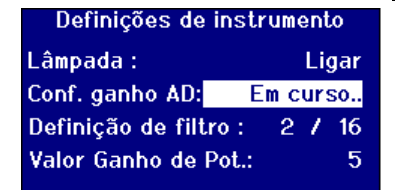

O processo irá demorar vários minutos. O ecrã irá mostrar o progresso da operação.

### <span id="page-45-0"></span>**Câmara de Amostras**

A câmara de amostras poderá ser removida para limpeza de rotina ou substituição. Para retirar a câmara de amostras, abra a tampa da mesma por completo. A câmara de amostras pode, então, ser retirada da base do aparelho, tal como é mostrado no diagrama. Se estiver instalada uma unidade de aquecedor, desligue o cabo de alimentação do aquecedor e os condutores de termopares dos conectores na área da câmara de amostras.

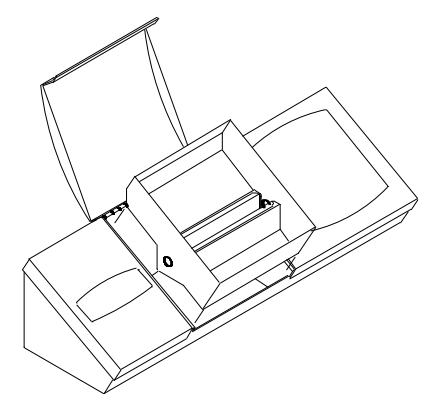

# <span id="page-45-1"></span>**Células de vidro Lovibond®**

Os aparelhos Lovibond® de série PFX*i* usam a série W600 de vidro óptico e células de vidro borossilicato. A escolha do comprimento do caminho da célula depende da versão do aparelho e da escala cromática a serem utilizados. Para versões equipadas com a unidade de aquecimento, recomenda-se a utilização de células de borossilicato sempre que se medirem amostras quentes.

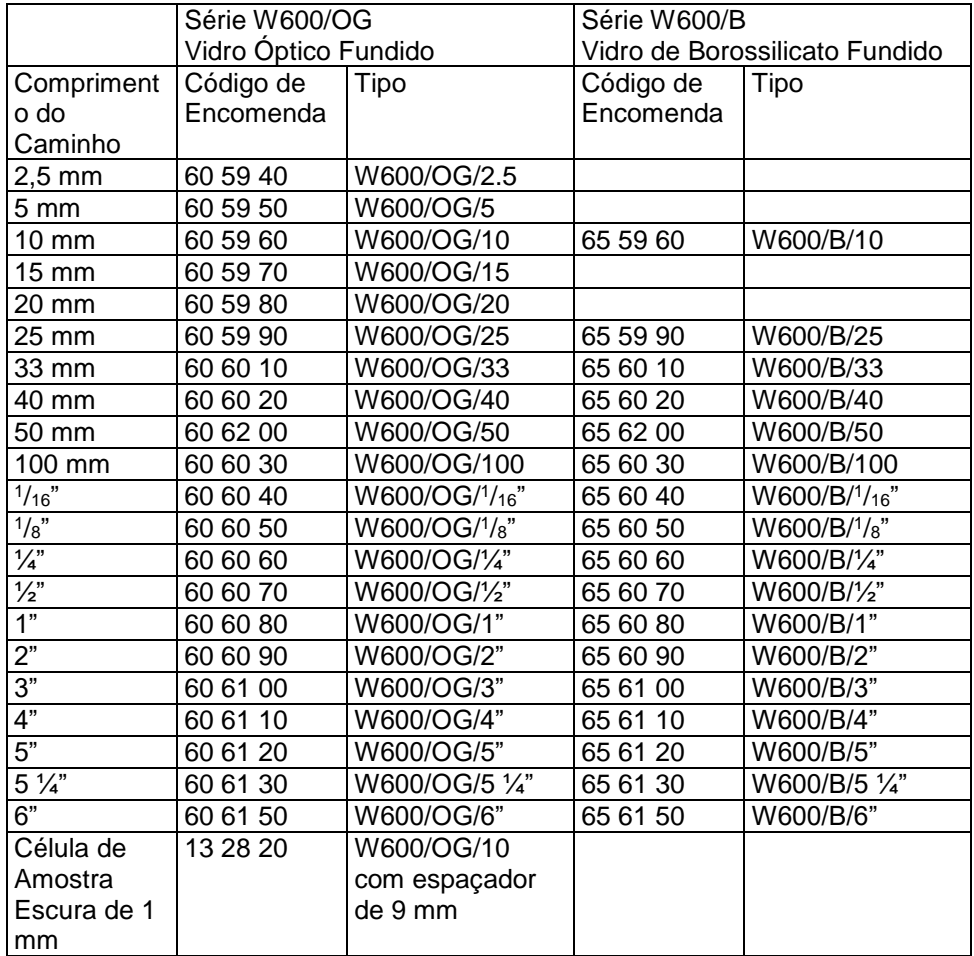

Para mais informações sobre as células Lovibond®, por favor, contacte o seu fornecedor.

# <span id="page-47-0"></span>**Materiais certificados para referência de cores**

Os materiais certificados para referência de cores Lovibond® são ideais para a calibragem de rotina de aparelhos de medição cromática e para a verificação de dados de teste. Têm total rastreabilidade para normas reconhecidas internacionalmente: ASTM Color, Gardner & Saybolt normas certificadas segundo UKAS para ISO 17025; AOCS-Tintometer®, Lovibond® RYBN Colour e Pt-Co Colour certificada segundo o sistema de qualidade ISO 9001. Cada padrão é fornecido num frasco de 500 ml com uma data de validade de garantia da estabilidade da cor e certificação completa, incluindo ficha MSDS (ficha de segurança). Todos eles estão certificados como não sendo perigosos, de acordo com as directivas da UE. Os valores indicados na mesa são valores nominais típicos. Os valores individuais poderão variar mas estes estão sempre especificados no certificado de calibragem fornecido com cada padrão.

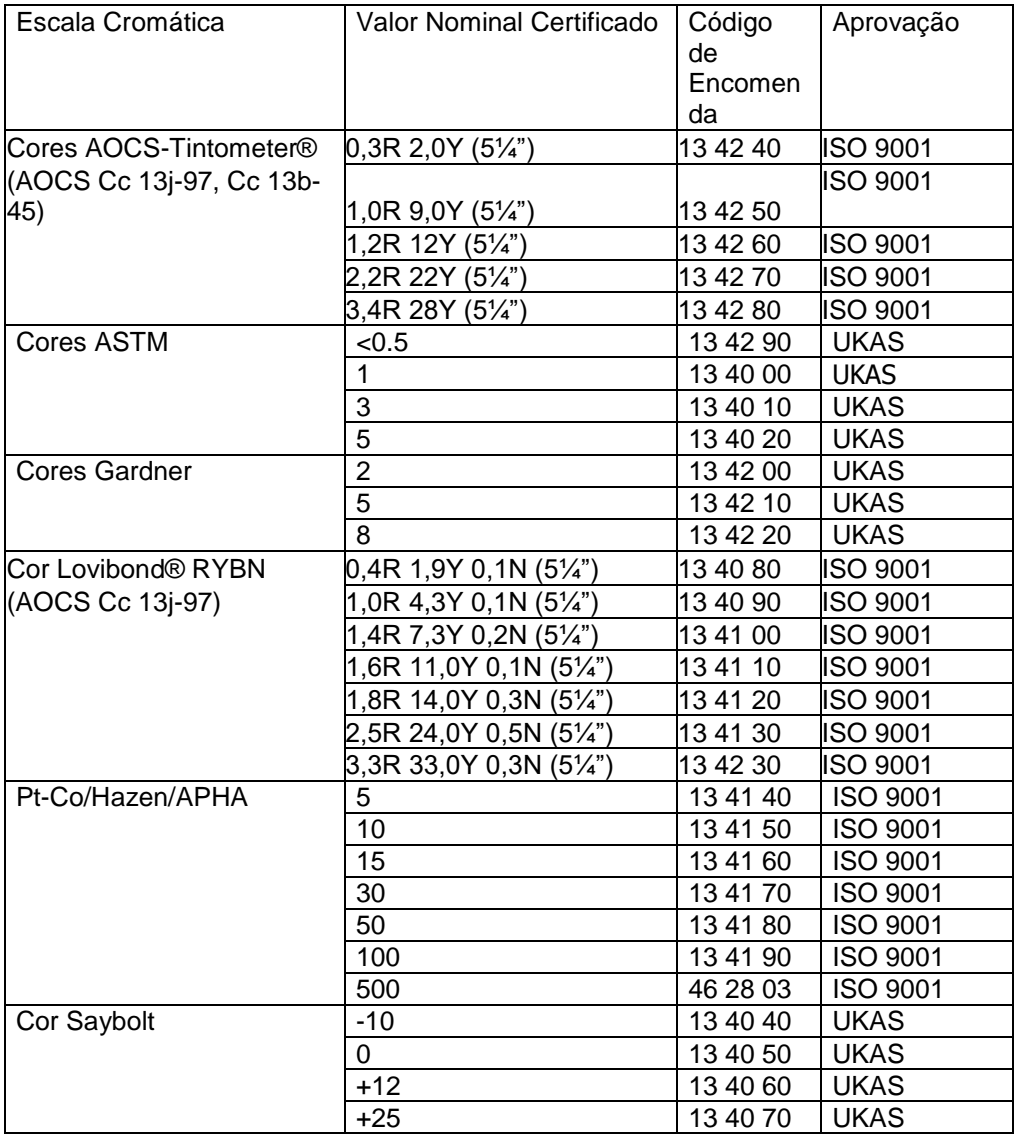

# <span id="page-48-0"></span>**Factores que Influenciam as Diferenças Inter-Aparelhos em Medições de Cor Lovibond®**

Um problema muito comum relaciona-se com inconsistências nos valores de Cores Lovibond® obtidas para uma amostra individual quando se usa diferentes aparelhos (por exemplo, um Colorímetro Tintometer® automático tal como o PFX995 e um aparelho visual tal como o Colorímetro Tintometer® Modelo E ou F, ou dois aparelhos visuais diferentes). Existem muitas razões para o facto de estas inconsistências poderem ocorrer. Tentámos elaborar uma lista detalhada abaixo com os factores principais que influenciam as diferenças inter-aparelhos que deverão ajudá-lo a resolver esses problemas. Estes factores dividem-se em quatro categorias principais:

Pobre manutenção de um aparelho visual Comparação de diferentes versões de aparelhos Uso incorrecto do aparelho visual Limitações e erros associados a medições automáticas

Pobre Manutenção de um Aparelho Visual

O Colorímetro Tintometer® Modelo F ou E é um aparelho de medição óptica de precisão e qualquer descoloração das superfícies brancas ou sujidade nos vários componentes ópticos irá afectar a natureza e o equilíbrio de iluminação no aparelho e resultar em leituras falsas. Como resultado, para fins de consistência e exactidão na medição cromática, o Colorímetro Tintometer® deverá ser mantido o mais limpo possível e a brancura da câmara de amostras e a referência de branco mantidas. Deverá ter uma especial atenção às seguintes áreas:

**Sujidade e gordura nos filtros de vidro e bastidores.** Estes poderão ser limpos com um pano macio ou lavados cuidadosamente com água quente e sabão.

**Pó e sujidade que se acumulam no sistema de visualização óptica e podem instalar-se nas lentes e no filtro de correcção.** Em caso de sujidade, o sistema de visualização óptica poderá ser desmontado e os componentes limpos com um pano macio adequado. Certifiquese de que o volta a montar correctamente (consulte o manual do Colorímetro Tintometer®). **Descoloração da referência de branco.** A substituição periódica é necessária para manter a exactidão da medição.

**Descoloração da fonte luminosa.** No Tintometer® Modelo E e modelos mais antigos, as lâmpadas de tungsténio irão descolorar com o passar do tempo, por isso a iluminação do aparelho deixa de ser padronizado. Como resultado, as lâmpadas deverão ser trocadas periodicamente.

Descoloração e derrame na câmara de amostras de luz branca. É importante remover qualquer derrame de imediato e limpar a área da câmara.

A sujidade nas placas do difusor da lâmpada reduz a quantidade de iluminação para a amostra. Estas deverão ser limpas e substituídas em caso de sujidade.

Comparação de Diferentes Versões de Aparelhos

Os utilizadores assumem frequentemente que existe apenas uma versão dos Colorímetros Tintometer® Modelo E e Modelo F; na verdade, estes aparelhos foram, durante algum tempo, fornecidos em formatos ligeiramente variados para cumprir os requisitos dos métodos de teste standard nacionais e internacionais que especificam o uso do Tintometer®. Em particular, BS 684 Secção 1.14, ISO/FDIS 15305 e AOCS Cc13e-92, todos os métodos de teste standard para a determinação da cor Lovibond® de gorduras e óleos animais e vegetais, especificam o uso do Modelo F (BS 684) (anteriormente a versão AF905 do Modelo E). Estes aparelhos incluem bastidores, que estão equipados com slides de compensação de vidro incolor no mesmo campo e um estojo preto para evitar que a luz entre dos lados da célula da amostra; darão diferentes leituras para as versões do Colorímetro Tintometer® standard e aparelhos Lovibond® automáticos.

Uso Incorrecto do Aparelho Visual

**Uso incorrecto de bastidores neutros.** Os dois bastidores neutros incluídos com o Colorímetro Tintometer® deverão ser usados para mitigar a amostra para que o brilho no campo da amostra e o brilho no campo de comparação sejam comparáveis. Muitos utilizadores de aparelhos visuais não usam vidros neutros; o resultado será uma medição de cor mais clara para compensar o brilho no campo da amostra.

**Escolha inapropriada do comprimento do caminho.** O comprimento do caminho óptico da célula usada deverá estar relacionado com a intensidade de cor da amostra. Como guia de orientação, é aconselhável restringir a intensidade de cor da amostra para menos de um total de 30 - 40 unidades Lovibond®. Usar uma célula de comprimento de caminho mais curta poderá reduzir a intensidade da cor.

**Subjectividade de medição visual.** As medições visuais são influenciadas pelo poder discriminatório dos operadores, pela sua interpretação de uma correspondência cromática e por factores fisiológicos tais como a idade, a fadiga ocular e a visão cromática.

Limitações e Erros Associados a Medições Automáticas

**Uso com amostras que são turvas ou cristalinas.** Isto irá afectar a medição cromática uma vez que a turvação evita que a luz seja transmitida através da amostra. **Falta de cuidado na limpeza da célula de amostras e na preparação da amostra.** Qualquer contaminação, mistura não uniforme ou um gradiente de temperatura poderão distorcer a luz transmitida através da amostra e afectar as medições.

# <span id="page-50-0"></span>**Apêndice 1**

### <span id="page-50-1"></span>**O procedimento para actualizar o firmware PFXi**

Ligue o PFX*i* ao computador de fonte (portátil ou PC) através de USB.

Ligue o PFX*i* enquanto mantém pressionada a tecla "F1" no aparelho. Irá aparecer uma caixa de diálogo no ecrã LCD com o a mensagem "Inserir o N.º de Função".

Insira "8192" e pressione Enter U no teclado do aparelho. O ecrã de "Actualização de Firmware" irá aparecer com a mensagem "A aguardar pelo Host…."

Execute o software carregador Flash do PFX*i* no computador:

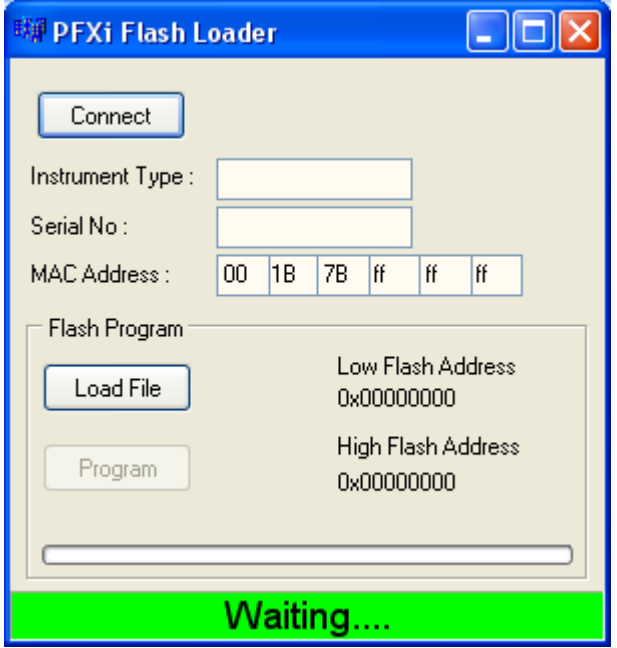

A barra de estado verde indica que o software teve êxito na comunicação com o aparelho.

Clique no botão "Ligar" e confirme se o tipo de aparelho e o número de série estão correctos.

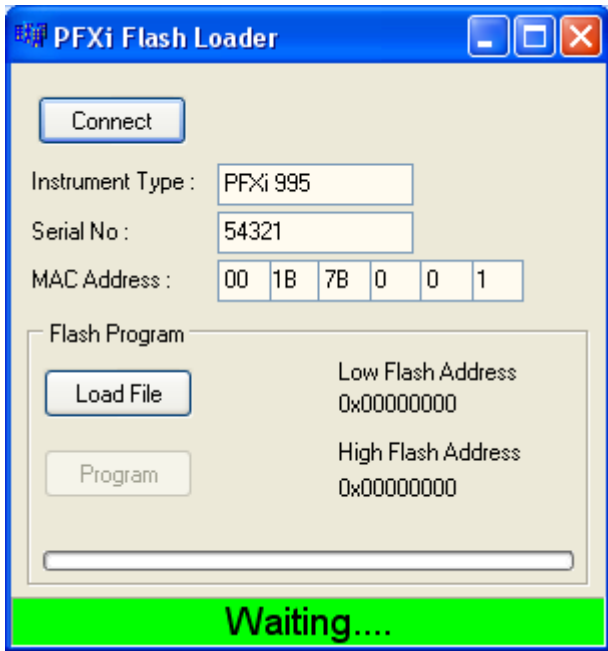

Clique no botão "Carregar Ficheiro" e navegue até ao novo ficheiro flash ("PFXi\_100xx.flash"). O ficheiro irá demorar alguns segundos a carregar. Quando o ficheiro estiver correctamente carregado, o botão "Programa" ficará activado e aparecerá o endereço "alto" do firmware (isto é apenas para fins informativos):

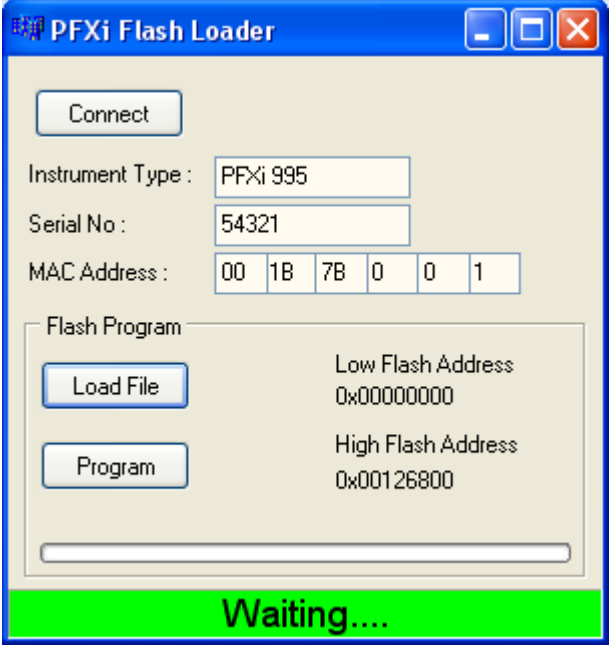

Clique no botão "Programa". O novo firmware é então descarregado e programado para o aparelho.

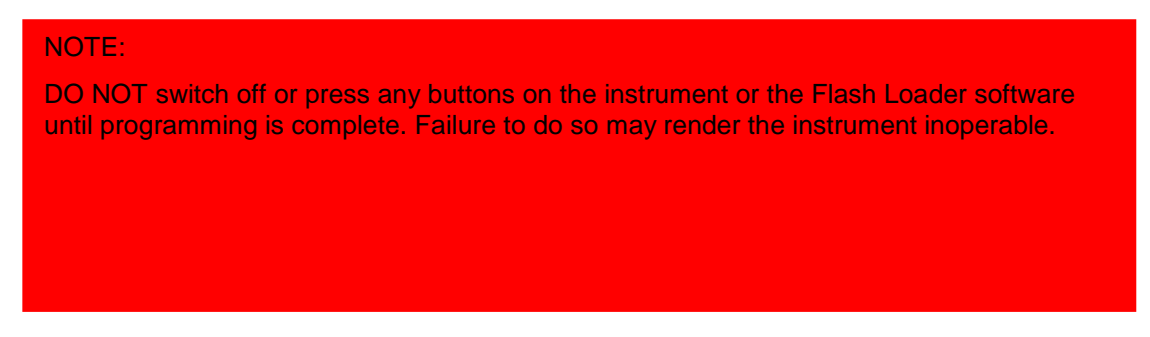

O software Carregador Flash irá indicar o progresso e o estado do aparelho durante a programação:

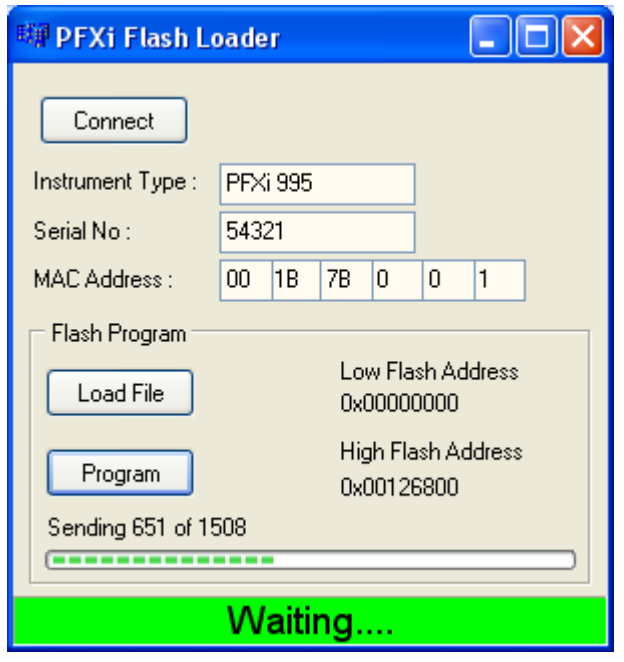

Quando a programação estiver terminada, o ecrã LCD irá mostrar "Reiniciar o Aparelho Actualização com Êxito" – Desligue o aparelho e reinicie. Confirme que a versão do software está correcta no ecrã inicial do aparelho (deverá corresponder à parte da versão do nome do ficheiro).

# <span id="page-53-0"></span>**Apêndice 2**

### <span id="page-53-1"></span>**Registar o seu Aparelho**

Para Registar o seu aparelho, vá a www.Tintometer.com e seleccione Medição Cromática e depois seleccione Membros da barra de menu.

Para se registar pela primeira vez, seleccione Registar.

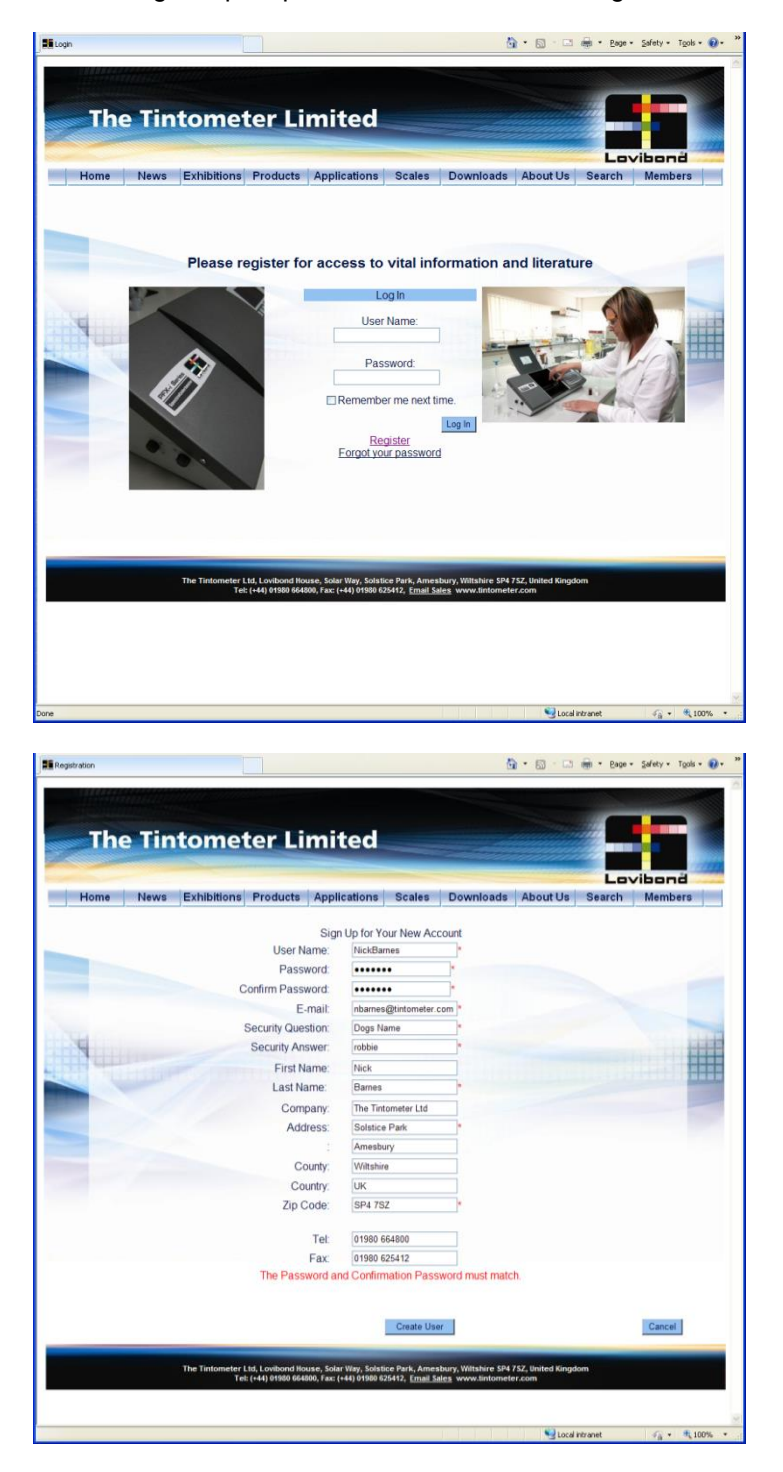

Preencha a informação requerida. Todos os campos com um "\*" vermelho ao lado são obrigatórios e deverão ser preenchidos. Se, tal como acontece no exemplo em baixo, os dois campos para a password não corresponderem, irá aparecer um aviso a vermelho no fundo da página.

Por favor, tenha em atenção pois o endereço de e-mail inserido aqui será usado para o certificado de calibragem.

Assim que os campos tiverem sido preenchidos com os dados requeridos, Clique "Criar Utilizador".

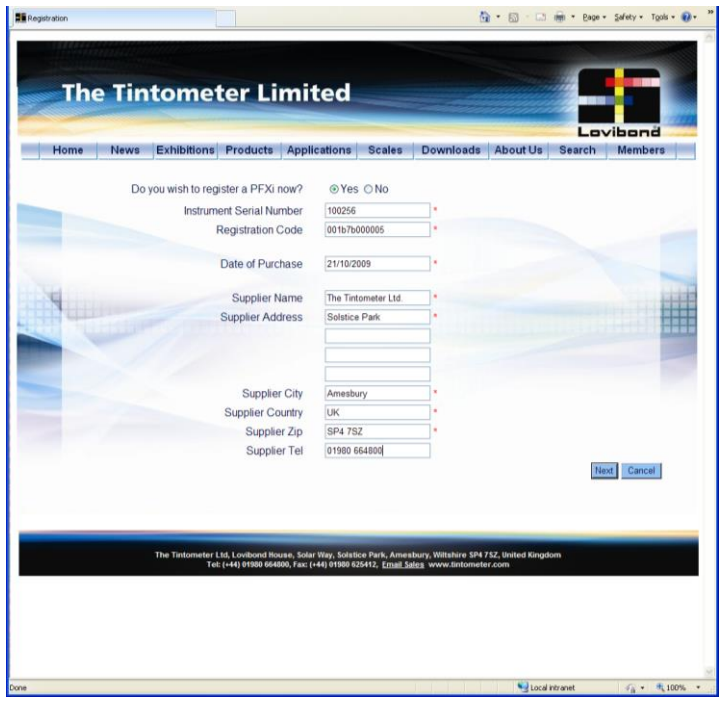

As informações sobre o aparelho poderão agora ser inseridas. O Número de Série do aparelho poderá ser encontrado na etiqueta na parte de trás do aparelho. O código de registo poderá ser encontrado no Certificado de Conformidade para o aparelho.

Por favor, preencha os detalhes do fornecedor do aparelho. Isto permite que a The Tintometer Ltd. seja informada em relação a qualquer questão que possa surgir durante o procedimento de calibragem. Isto também irá permitir que o seu fornecedor local realize diagnósticos remotos no aparelho para ajudar a uma resposta rápida aos problemas.

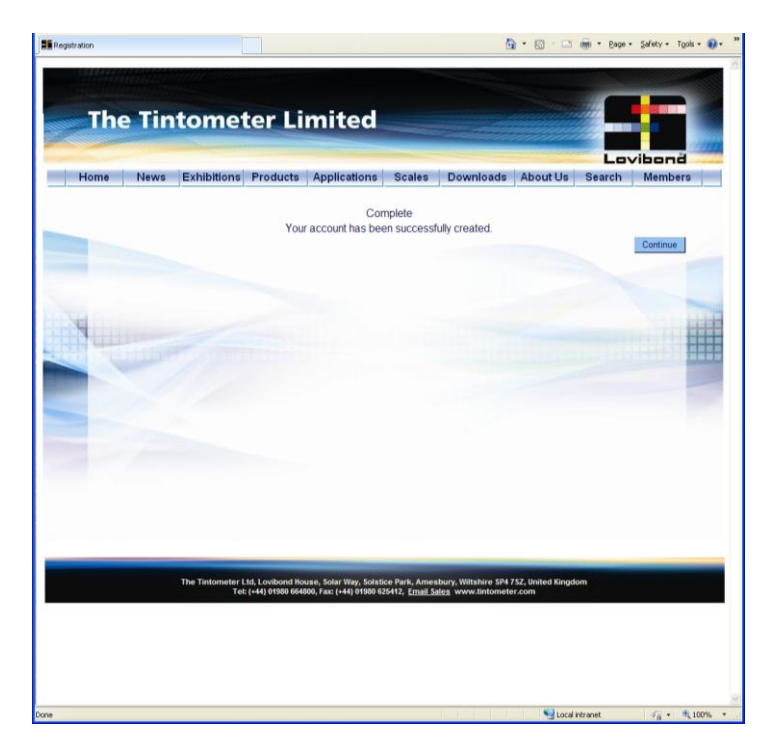

No fim do processo, é fornecida uma confirmação de registo.

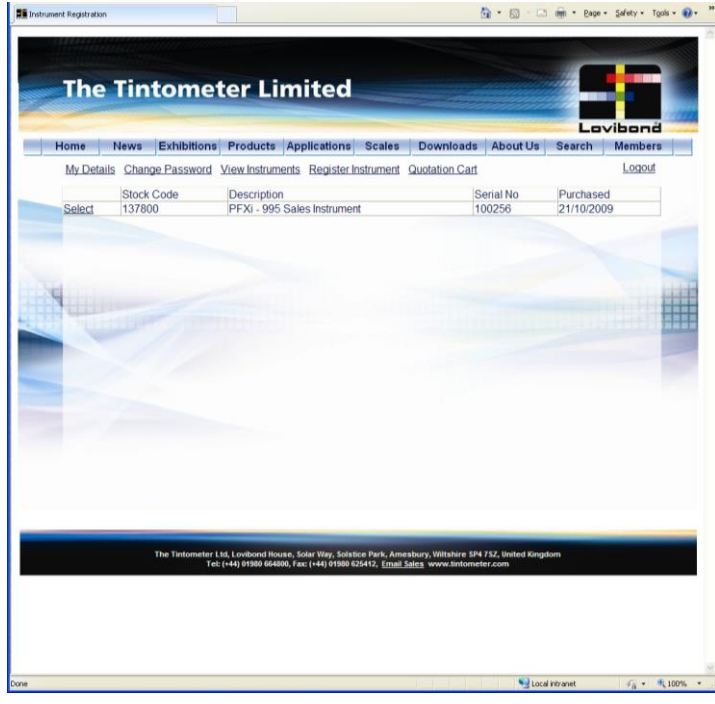

O aparelho está agora registado.

Ao seleccionar um aparelho, é possível ver o seu historial de calibragem e imprimir certificados de calibragem. Isto pode ser feito para cada aparelho que tiver de ser registado.